**Felhasználói kézikönyv**

# **Novell**. **Vibe. OnPrem**

**3.1** 2011. június 27.

**www.novell.com**

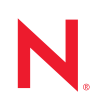

### **Szerzői jogi megjegyzések**

A Novell, Inc. nem vállal garanciát a jelen dokumentáció tartalmára vonatkozóan, illetve a dokumentáció használatából eredő esetleges károkért. Különös tekintettel nem vállal sem közvetlen, sem közvetett garanciát a dokumentáció kereskedelmi vagy bármilyen más célra történő felhasználhatóságával kapcsolatban. Továbbá a Novell, Inc. fenntartja a jogot a jelen kiadvány bármikor történő felülvizsgálatára és tartalmi megváltoztatására anélkül, hogy a felülvizsgálatot vagy a változtatást bármely természetes vagy jogi személynek előzetesen bejelentené.

A Novell, Inc. nem vállal garanciát és felelősséget semmilyen szoftverrel kapcsolatban. Különös tekintettel nem vállal sem közvetlen, sem közvetett garanciát a szoftverek kereskedelmi használatával vagy bármilyen egyéb célra való felhasználhatóságával kapcsolatban. A Novell, Inc. fenntartja továbbá a Novell szoftverek részben vagy egészben, bármikor történő megváltoztatásának jogát anélkül, hogy a változtatást bármely természetes vagy jogi személynek előzetesen bejelentené.

A jelen Szerződésben foglalt termékekre vagy technikai információkra az Amerikai Egyesült Államok exportálási szabályozásai és más országok kereskedelmi törvényei vonatkozhatnak. Ön elfogadja, hogy megfelel ezeknek az exportálási szabályozásoknak, és beszerzi a szükséges licenceket vagy minősítéseket a termékek exportálásához, újbóli exportálásához vagy importálásához. Elfogadja azt is, hogy a termékeket nem exportálja vagy nem szállítja vissza az Amerikai Egyesült Államok aktuális exportálási tilalmi listáján szereplő jogi személyeknek, illetve embargóval sújtott vagy terrorizmussal vádolható országokba az Egyesült Államok exportálási törvényeinek megfelelően. Elfogadja továbbá, hogy a termékeket nem használja fel tiltott nukleáris, rakétaműködtetési vagy vegyi és biológiai fegyverkezési céllal. A Novell-szoftverek exportálásáról további információt a Novell nemzetközi értékesítéssel foglalkozó [International Trade Services weblapján](http://www.novell.com/info/exports/) (http://www.novell.com/info/exports/) talál. A Novell nem vállal felelősséget, ha Ön elmulasztja beszerezni a szükséges exportálási engedélyeket.

Copyright © 2008–2011 Novell, Inc. Minden jog fenntartva. A kiadó előzetes írásbeli hozzájárulása nélkül a kiadvány sem részben, sem egészében nem reprodukálható, nem fénymásolható, nem tárolható dokumentumvisszakereső rendszerben, és nem továbbítható.

Novell, Inc. 404 Wyman Street, Suite 500 Waltham, MA 02451 U.S.A. www.novell.com

*Online dokumentáció:* A jelen termékhez és a Novell egyéb termékeihez tartozó online dokumentáció [a Novell dokumentációs webhelyén](http://www.novell.com/documentation) (http://www.novell.com/documentation) érhető el.

**Novell védjegyek:** A Novell védjegyeit a [Novell-védjegyeket és -szolgáltatásvédjegyeket felsoroló listán](http://www.novell.com/company/legal/trademarks/tmlist.html) (http:// www.novell.com/company/legal/trademarks/tmlist.html) tekintheti meg.

**Harmadik féltől származó anyagok:** Minden harmadik félhez tartozó védjegy az adott tulajdonos védjegye.

# **Tartalom**

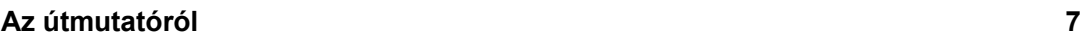

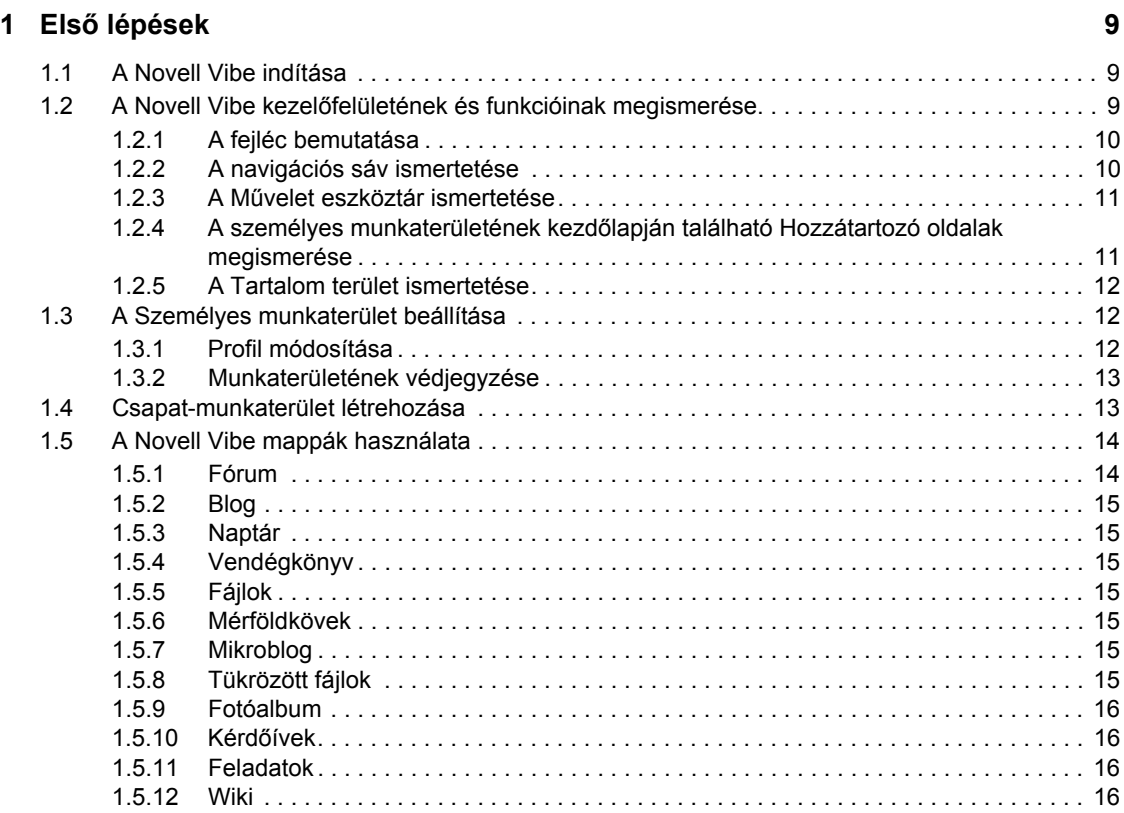

### **[2](#page-16-0) Hogyan tájékozódjon? 17**

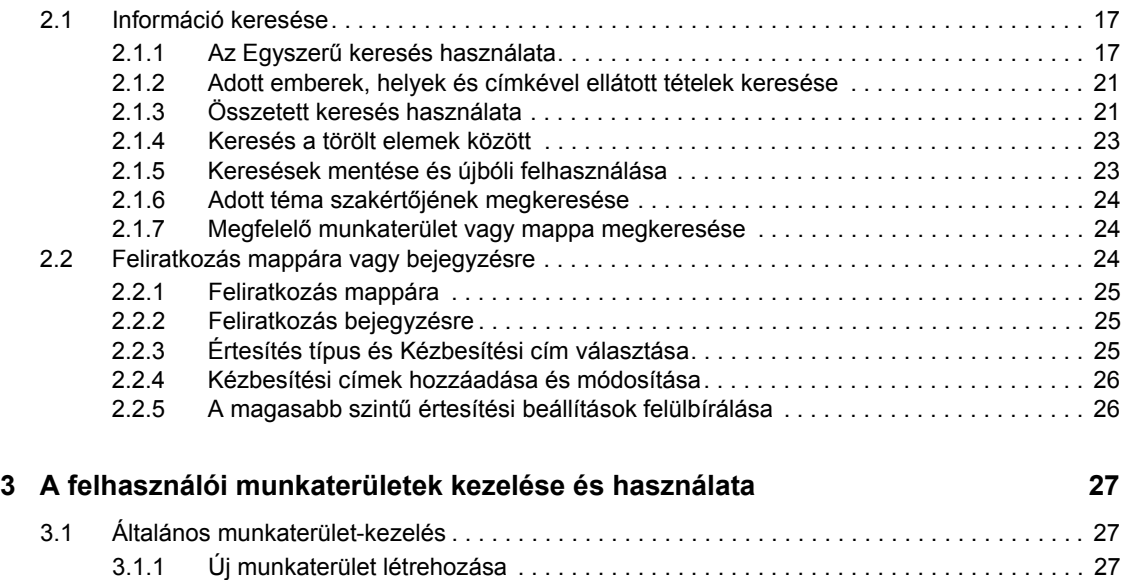

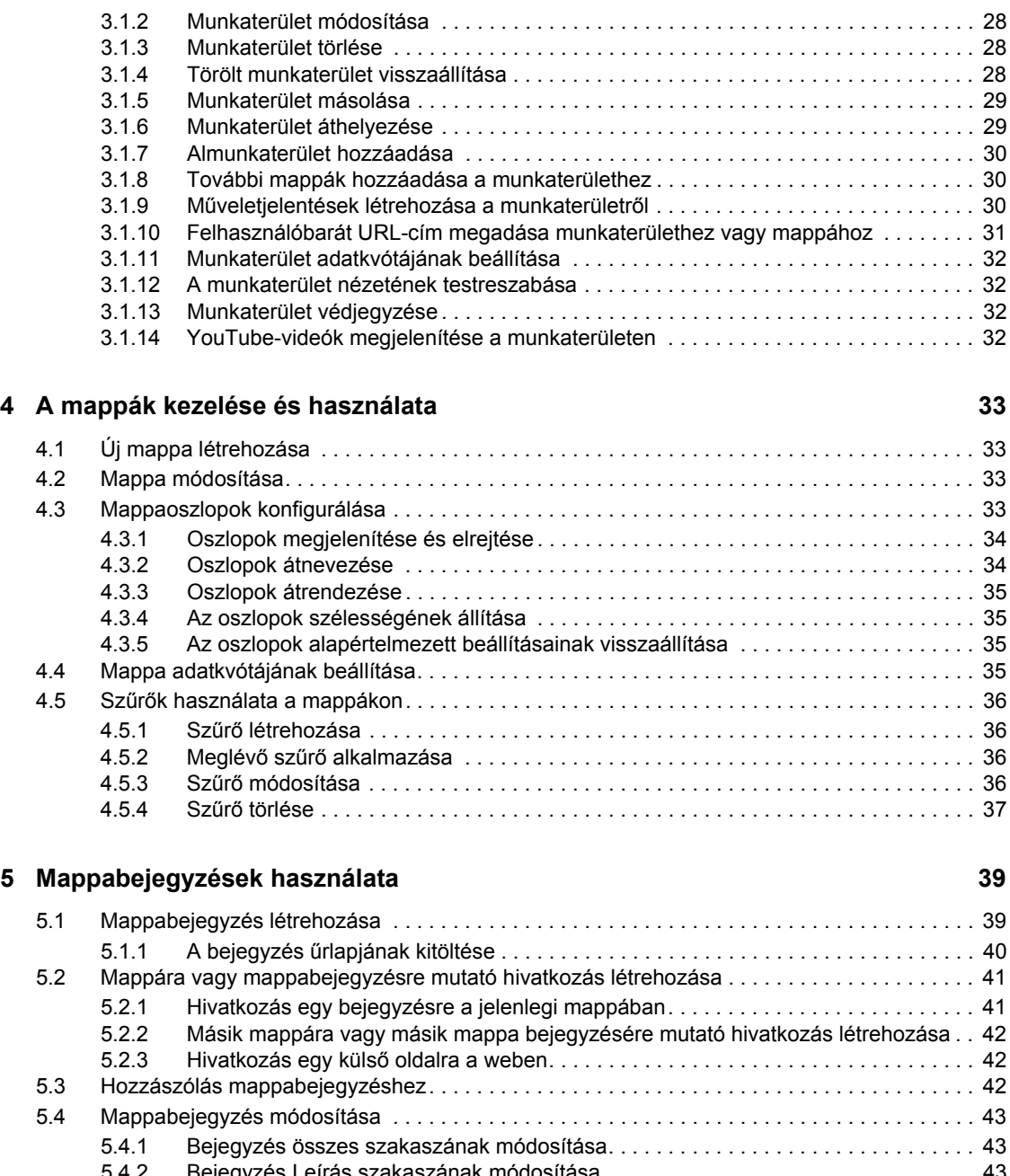

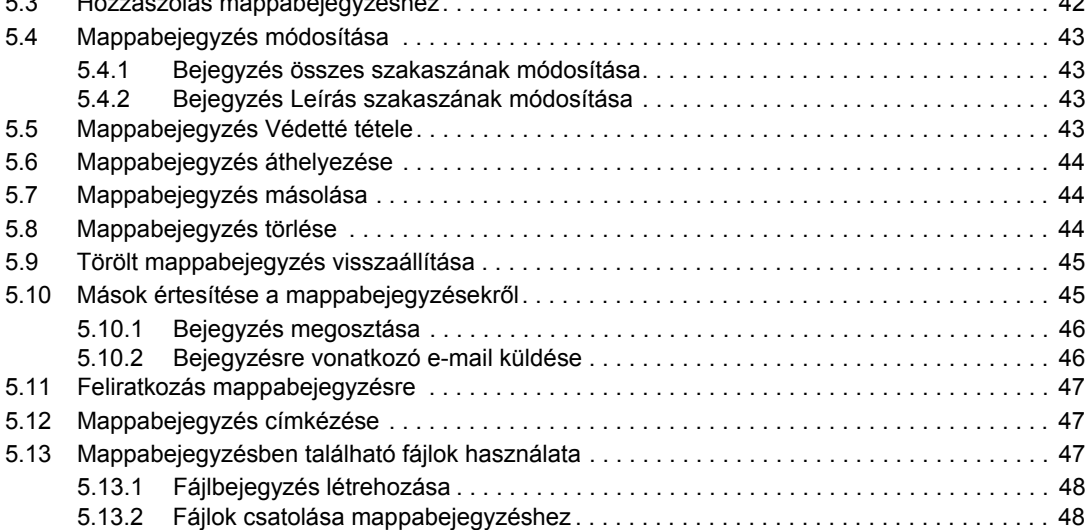

# <span id="page-6-0"></span>**Az útmutatóról**

A *Novell Vibe OnPrem 3.1 felhasználói kézikönyv* ismerteti a Novell Vibe OnPrem termék használatát.

A jelen útmutató a következő témaköröket tartalmazza:

- 1. Fejezet, "Első [lépések", 9. oldal](#page-8-0)
- [2. Fejezet, "Hogyan tájékozódjon?", 17. oldal](#page-16-0)
- [3. Fejezet, "A felhasználói munkaterületek kezelése és használata", 27. oldal](#page-26-0)
- [4. Fejezet, "A mappák kezelése és használata", 33. oldal](#page-32-0)
- [5. Fejezet, "Mappabejegyzések használata", 39. oldal](#page-38-0)
- [A Függelék, "Hibaelhárítás", 59. oldal](#page-58-0)

### **Célközönség**

A jelen kézikönyv a Novell Vibe összes új felhasználója számára készült.

### **Visszajelzés**

Szeretnénk, ha közölné velünk ezen kézikönyvvel és a termékkel kapott egyéb dokumentációkkal kapcsolatos megjegyzéseit és javaslatait. Használja az oldalak alján lévő Felhasználói megjegyzések lehetőséget, vagy látogassa meg a www.novell.com/documentation/feedback.html weboldalt, és írja be oda az észrevételeit.

### **Dokumentáció frissítései**

A jelen kézikönyv legújabb verzióját a [Novell Vibe OnPrem 3.1 szoftver dokumentációs webhelye](http://www.novell.com/documentation/vibe_onprem31)  (http://www.novell.com/documentation/vibe\_onprem31) tartalmazza.

### **További dokumentáció és források**

További információkat a Novell Vibe dokumentációja tartalmaz, amely a [Novell Vibe OnPrem 3.1](http://www.novell.com/documentation/vibe_onprem31)  [szoftver dokumentációs webhelyén](http://www.novell.com/documentation/vibe_onprem31) (http://www.novell.com/documentation/vibe\_onprem31) található.

A *Novell Vibe OnPrem felhasználói kézikönyv* Novell Vibe szoftveren belülről történő eléréséhez kattintson a *súgó* (kérdőjel formájú) ikonjára.

További információkat és forrásokat – többek között letölthető egyéni űrlapokat és munkafolyamatokat, vonatkozó cikkeket és egyebeket – a [Novell Vibe Resource Library](http://www.novell.com/products/vibe-onprem/resource-library/) (http:// www.novell.com/products/vibe-onprem/resource-library/) webhelyen talál.

# <span id="page-8-0"></span><sup>1</sup>**Első lépések**

A Novell Vibe OnPrem szoftver használatának megkezdésekor az első dolog, amit valószínűleg szeretne megtenni, az a személyes munkaterületének a beállítása és egy csapat-munkaterület létrehozása.

- ["A Novell Vibe indítása", 1.1. szakasz \(9. oldal\)](#page-8-1)
- "A Novell Vibe kezelő[felületének és funkcióinak megismerése", 1.2. szakasz \(9. oldal\)](#page-8-2)
- ["A Személyes munkaterület beállítása", 1.3. szakasz \(12. oldal\)](#page-11-1)
- ["Csapat-munkaterület létrehozása", 1.4. szakasz \(13. oldal\)](#page-12-1)
- ["A Novell Vibe mappák használata", 1.5. szakasz \(14. oldal\)](#page-13-0)

# <span id="page-8-1"></span>**1.1 A Novell Vibe indítása**

- **1** Indítsa el a böngészőjét (például Mozilla Firefox vagy Internet Explorer).
- **2** Adja meg a vállalat Novell Vibe-webhelyének URL-címét.

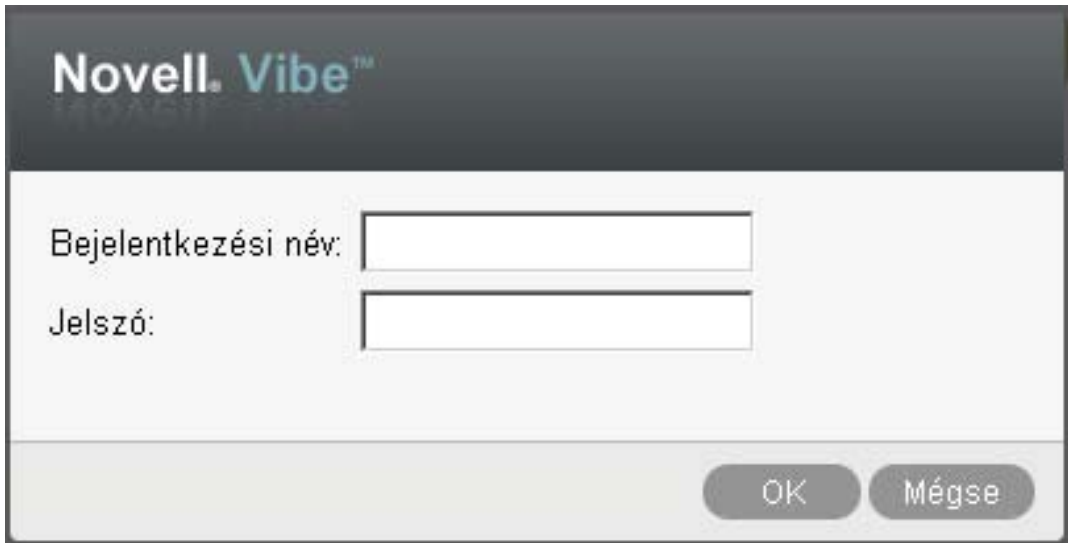

- **3** A *Bejelentkezési név* mezőben adja meg Vibe-felhasználónevét.
- **4** A *Jelszó* mezőben adja meg Vibe-jelszavát.

Amennyiben nem ismeri Vibe-felhasználónevét és jelszavát, akkor keresse meg a Viberendszergazdát.

**5** Kattintson az *OK* gombra.

## <span id="page-8-2"></span>**1.2 A Novell Vibe kezelőfelületének és funkcióinak megismerése**

A Novell Vibe első indításakor az Újdonságok lap jelenik meg.

1

Személyes munkaterületét egyszerűen megnyithatja a *Saját munkaterület* lehetőségre kattintva – itt a következő eszköztárak és funkciók érhetők el:

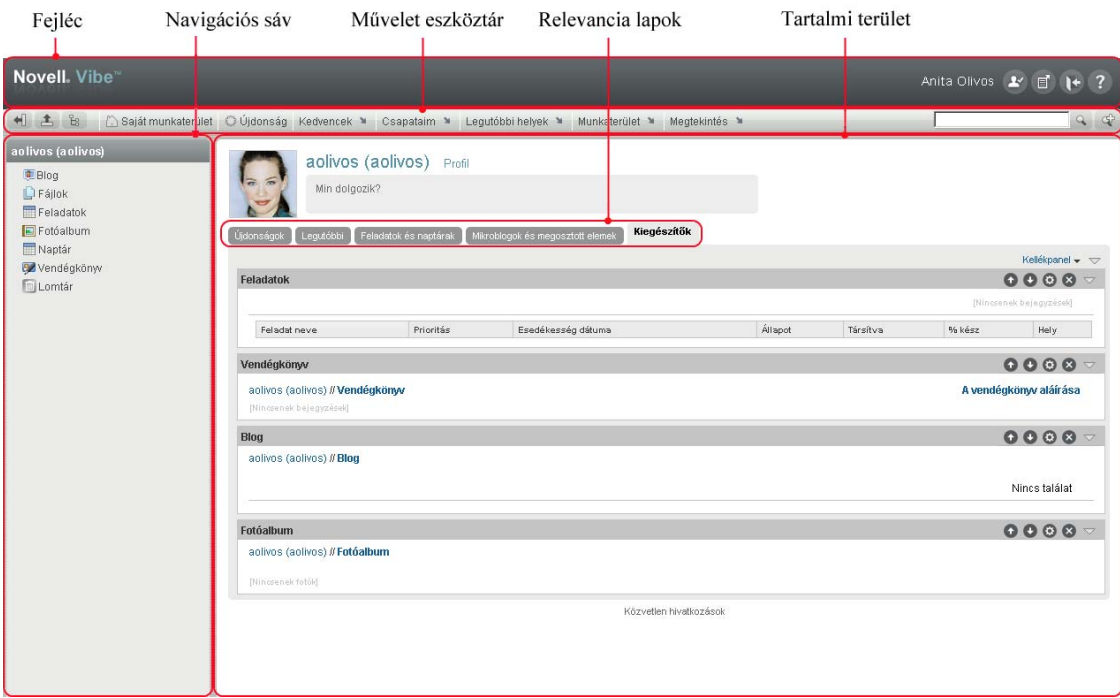

### <span id="page-9-0"></span>**1.2.1 A fejléc bemutatása**

A fejlécen a következő funkciók szerepelnek:

**Személyes munkaterület hivatkozás:** Gyors hozzáférés a személyes munkaterülethez a hivatkozással megjelenített névre kattintva.

**Személyes beállítások:** A személyes beállítások megjelenítése, például miként kívánja a bejegyzéseket megjeleníteni, és egy oldalon hány bejegyzést kíván látni.

**Vibe hírcsatorna: E** A csapataira, a figyelemmel kísért helyekre vagy a teljes webhelyre vonatkozó legutóbbi bejegyzések élő hírcsatornájának megjelenítése.

Kijelentkezés: **\\*** Kijelentkezés a Vibe webhelyről.

**Vibe erőforrástár:** Megjeleníti a Vibe erőforrástárat, amely további információkat és forrásanyagokat tartalmaz, többek között letölthető egyéni űrlapokat és munkafolyamatokat, valamint kapcsolódó cikkeket.

Súgó dokumentáció: **A** Vibe súgódokumentációjának megjelenítése.

### <span id="page-9-1"></span>**1.2.2 A navigációs sáv ismertetése**

A navigációs sávon egy navigációs fastruktúra található, amely megjeleníti az aktuális munkaterületet, valamint az összes almunkaterületet és almappát.

## <span id="page-10-0"></span>**1.2.3 A Művelet eszköztár ismertetése**

A Művelet eszköztár a következő funkciókat tartalmazza:

**Navigációs sáv kibontása/bezárása ikon:** A navigációs sáv elrejtése és megjelenítése.

**Fejléc kibontása/bezárása ikon:** A fejléc elrejtése és megjelenítése.

**Munkaterület eszköztár ikonja:** a A Munkaterület eszköztár megjelenítése, ahonnan egyszerűen megnyithat bármely helyet, amelyhez jogosultsága van.

**Saját munkaterület:** A személyes munkaterület megjelenítése.

**Újdonság:** Az Újdonságok lap megjelenítése, ahol gyorsan áttekintheti, milyen újdonságok vannak csapataiban, kedvenc helyein stb.

**Kedvencek:** Használatával egy helyet kedvencként jelölhet meg, illetve gyorsan eljuthat kedvenc helyeihez a Vibe rendszerben.

**Csapataim:** Hivatkozások megjelenítése az összes csapat-munkaterülethez, amelynek tagja.

**Legutóbbi helyek:** Megjeleníti azokat a helyeket, amelyeket a legutóbb látogatott meg.

**Munkaterület:** (Ez a lehetőség csak munkaterületek megjelenítésekor látható.) Különböző funkciók elérhetősége, amelyekkel kezelheti a munkaterületet, például új mappákat vehet fel, konfigurálhatja a munkaterületet, és egyéb műveleteket hajthat végre.

**Mappa:** (Ez a lehetőség csak mappák megjelenítésekor látható.) Különböző funkciók elérhetősége, amelyekkel kezelheti a mappákat, például új mappákat vehet fel, a hozzáférés-vezérlést kezelheti, konfigurálhatja a mappát, és egyéb műveleteket hajthat végre.

**Nézet:** Használatával különböző műveletek hajthatók végre, például láthatja a munkaterület vagy mappa új vagy olvasatlan elemeit, a hozzáférésre jogosultakat, a Vibe vágólapot, valamint elérheti a Vibe lomtárát.

**Keresés:** Használatával a teljes webhelyen kereshet meg bejegyzéseket, helyeket és személyeket. Megkeresheti a témák szakértőit, vagy megtekintheti, hogy egy adott témával kapcsolatban milyen információk állnak rendelkezésre.

Kattintson a *Keresési beállítások* ikonra,  $\Phi$  ha konkrét személyt, helyet vagy címkét szeretne megkeresni. Mentett keresést is felhasználhat, valamint lehetőség van az Összetett keresés használatára.

## <span id="page-10-1"></span>**1.2.4 A személyes munkaterületének kezdőlapján található Hozzátartozó oldalak megismerése**

A személyes munkaterületének kezdőlapja különféle oldalakat tartalmaz, amelyek funkciója, hogy elősegítsék a munkáját. Ezeket a lapokat központi kiindulási pontként használhatja, ahol könnyen tájékozódhat az új bejegyzésekről, soron következő feladatokról, napi találkozókról és sok minden másról is.

**Újdonság:** Lehetősége van arra, hogy gyorsan áttekintse csapatai új bejegyzéseit, a figyelemmel kísért helyeket vagy a teljes weboldalt.

**Legutóbbi:** Lehetősége van, hogy megtekintse a legutóbb létrehozott bejegyzéseket és azokat a bejegyzéseket is, amelyeket nemrégiben látogatott meg. Megtekintheti, hogy az utóbbi időben ki kereste fel munkaterületét, illetve láthatja személyes címkéit is.

**Feladatok és Naptárak:** Megtekintheti saját feladatait, csakúgy, mint a napi eseményeket a figyelemmel kísért naptárak esetében.

**Mikroblogok és Megosztott tételek:** Megtekintheti a figyelemmel kísért emberek mikroblogbejegyzéseit, illetve azokat az elemeket, amelyeket mások osztottak meg Önnel.

**Tartozékok:** Egy kellékpanelt tartalmaz, amely kilistázza vendégkönyve, blogja és fotóalbuma mappájának bejegyzéseit.

### <span id="page-11-0"></span>**1.2.5 A Tartalom terület ismertetése**

A Vibe Tartalom területe jeleníti meg az információk többségét, például a munkaterületeket, mappákat és bejegyzéseket.

# <span id="page-11-1"></span>**1.3 A Személyes munkaterület beállítása**

Mielőtt még kiaknázná a Novell Vibe funkcióiban rejlő lehetőségeket, valószínűleg szeretné a személyes munkaterületét testre szabni.

### <span id="page-11-2"></span>**1.3.1 Profil módosítása**

Lehetséges, hogy egyénileg kell frissítenie a profilját azért, hogy a fontos kapcsolatfelvételi adatok megjelenjenek, mint például az e-mail cím, telefonszám, időzóna és kép.

A profil módosításának egy másik indoka lehet, hogy készségeit és korábbi tapasztalatait népszerűsítse más Vibe-felhasználók körében. A Vibe egyik előnye az a lehetőség, hogy szakértőket találhat a szervezetén belül valamilyen témában. Önnek, mint Vibe-felhasználónak megvan a lehetősége, hogy egy téma szakértőjeként jelenjen meg.

**MEGJEGYZÉS:** Ha nem tudja módosítani a személyes adatait (például Vibe-jelszavát) az ebben a részben ismertetett módon, annak valószínűleg az az oka, hogy éppen szinkronizálás alatt állnak az adatai egy külső címtárkiszolgálóval. A változtatásokkal kapcsolatban Vibe-adminisztrátorhoz kell fordulnia.

**1** Kattintson a személyes munkaterület kezdőlapján a neve és avatarja melletti *Profil* hivatkozásra.

–vagy–

Kattintson a létrehozott vagy módosított bejegyzések mellett található *Elérhetőség* ikonra , majd kattintson a *Profil* hivatkozásra.

Megjelenik a profilja.

Ha új felhasználó a rendszerben, akkor a profilja valószínűleg még nem tartalmaz sok információt.

**2** Kattintson a profil jobb felső sarkában található *Szerkesztés* lehetőségre.

Megjelenik a Felhasználó lap.

- **3** Módosíthatja a jelszavát, e-mail címét, telefonszámát, időzónáját, a felület nyelvét, feltölthet képet, és más opciók is rendelkezésére állnak.
- **4** A profilja módosításának befejeztével kattintson az *OK* gombra.

### <span id="page-12-0"></span>**1.3.2 Munkaterületének védjegyzése**

Munkaterületének személyes védjegyzésével kellemesebbé teheti munkaterületének megjelenését, és otthonosabbá teheti azt.

- **1** Nyissa meg a személyes munkaterületét.
- **2** Kattintson a *Munkaterület* > *Munkaterület védjegyzése* parancsra.

Megjelenik a Munkaterület-/mappaszintű védjegyzés párbeszédpanel.

**3** A kívánt védjegyzés létrehozásához adja meg a következő információkat:

**Védjegykép használata:** Válassza ezt a lehetőséget, ha a legördülő lista használatával meglévő képet kíván kiválasztani, illetve kattintson a *Tallózás* ikonra, ha a számítógép fájlrendszerében kíván tallózással képet keresni.

**Speciális védjegyzés használata:** Jelölje be ezt a jelölőnégyzetet, majd kattintson a *Speciális* lehetőségre, ha olyan speciális funkciókat tartalmazó védjegyet kíván létrehozni, mint például YouTube-videó beillesztése.

Ha a védjegy területére YouTube-videót kíván felvenni, kattintson a *Videó* ikonra .

**Háttérkép:** A *Tallózás* ikonra k kattintva a számítógép fájlrendszerében kereshet képet. Az itt találató legördülő listában csak akkor szerepel kép, ha csapat-munkaterület védjegyzését végzi és a munkaterülethez korábban csatolt képeket.

A háttérkép a rendes védjegy mögött jelenik meg.

**Kép nyújtása:** A háttérkép nyújtása a teljes védjegyterület takarásához.

Ha a háttérkép nyújtását adja meg, a kép elfedi a beállított háttérszínt.

**Háttérszín:** Háttérszín hozzáadása a teljes védjegyterületen. A háttérszín módosításához kattintson a mező jobb oldalán látható színmegnevezésre, válasszon új színt, majd kattintson az *OK* gombra.

Ha háttérképet vett fel, és nyújtotta a képet, a háttérszín nem látható.

**Szöveg színe:** A védjegyterület jobb felső sarkában található munkaterületnév színének megváltoztatása. A szöveg színének módosításához kattintson a mező jobb oldalán látható színmegnevezésre, válasszon új színt, majd kattintson az *OK* gombra.

**Védjegyzés törlése:** Ide kattintva törölheti a védjegyzés összes aktuális beállítását.

**4** Kattintson az *OK* gombra.

A munkaterület ekkor megjeleníti a létrehozott védjegyzést.

# <span id="page-12-1"></span>**1.4 Csapat-munkaterület létrehozása**

Alapértelmezett esetben, minden Novell Vibe-felhasználónak megvan a jogosultsága a csapatmunkaterületek létrehozására.

A csapat-munkaterület a leggyakrabban használt munkaterület típus. Elősegíti a csapat céljainak megvalósítását azáltal, hogy lehetővé teszi a megosztott fájlok és ötletek gyors keresését, valamint az eredményesebb és hatékonyabb csapatmunkát a csapattagok között.

Csapat-munkaterület létrehozása:

**1** Kattintson a Művelet eszköztár *Tallózás* ikonjára & majd bontsa ki a Munkaterület fában a *Kezdő munkaterület* csomópontot.

A Munkaterületek könyvtár a legfelső mappa a Munkaterületfában, és lehetséges, hogy a szervezet igényeinek megfelelően átnevezésre került.

- **2** Kattintson a *Csapat-munkaterületek* hivatkozásra.
- **3** Kattintson a *Csapat-munkaterület hozzáadása* ikonra.

Megjelenik a Csapat-munkaterület hozzáadása oldal.

Ha nem érhető el a *Csapat-munkaterület hozzáadása* lehetőség, akkor a webhelyadminisztrátor nem engedélyezte az Ön számára új munkaterület létrehozását ezen a szinten. Folytassa a Munkaterületfa további kibontását, követve a szervezeti egységeken keresztül kijelölt útvonalat, majd kattintson annak a könyvtárnak a nevére, ahová szeretné az új csapatmunkaterületet létrehozni, majd kattintson a *Munkaterület* > *Új munkaterület* elemre. Mindenképpen adja meg a *Csapat-munkaterület* beállítást a *Munkaterület* szakaszban.

**4** Adja meg a következő adatokat:

**Címsor:** Adja meg a munkaterület címét.

**Csapattagok:** Adja meg a csapat tagjait.

Megadhat egyedi felhasználókat, teljes csoportokat, vagy hozzáadhat neveket, melyek a vágólapon találhatók.

**Munkaterület mappák:** Válassza ki azokat a mappákat, amelyeket a munkaterület tartalmazni fog.

Ha a későbbiekben úgy dönt, hogy további mappákat szeretne a munkaterülethez hozzáadni, akkor ezt bármikor megteheti.

**Bejelentés:** (Nem kötelező.) Jelölje be a jelölőnégyzetet, majd írja be a kívánt üzenetet a *Bejelentés szövege* mezőbe.

Ez az üzenet értesíti a csapattagokat a munkaterület létezéséről, valamint ismerteti az adott munkaterület jelentőségét is.

**5** Az új munkaterület létrehozásához kattintson az *OK* gombra.

# <span id="page-13-0"></span>**1.5 A Novell Vibe mappák használata**

A Novell Vibe különböző típusú mappákkal rendelkezik, amelyek lehetőséget biztosítanak a munkaterületen található különféle típusú információk rendszerezésére.

### <span id="page-13-1"></span>**1.5.1 Fórum**

A fórumokat a lehetséges kérdéseihez és gondolataihoz fűzött hozzászólások és visszacsatolások megszerzésének érdekében használhatja. A személyes munkaterületén található Fórum mappájában indíthat általános témájú fórumokat. Azoknak a fórumtémáknak, amelyek sokkal inkább egy projekthez és egy csapathoz tartoznak, a megfelelő csapat-munkaterület Fórum mappájában indítson külön fórumtémákat.

## <span id="page-14-0"></span>**1.5.2 Blog**

A blogok megfelelő módot adnak a gondolatainak kifejtésére adott témakörökben, amelyeket fontosnak talál. Ha például egy projekten dolgozik, és felelősséggel tartozik a projekt bizonyos részéiért, akkor megteheti, hogy az adott csapat munkaterületének Blog mappájában egy blogbejegyzésben naprakészen tartja a csapata vagy saját tevékenységeit.

### <span id="page-14-1"></span>**1.5.3 Naptár**

A Vibe lehetőséget biztosít arra, hogy bármely munkaterületen létrehozzon Naptár mappát. Fenntarthat saját naptárat a saját munkaterületén, majd a csapat-munkaterületein létrehozhat külön naptárakat, hogy nyomon kövesse a csapatokhoz tartozó eseményeket.

## <span id="page-14-2"></span>**1.5.4 Vendégkönyv**

A Vibe Vendégkönyv mappája a vendégkönyv-bejegyzések tárolására szolgál. A felhasználók alapértelmezés szerint úgy írhatják alá a vendégkönyvet, hogy a személyes munkaterület kezdőlapjának *Áttekintés* lapjára kattintanak. Ez egy gyors módja annak, hogy barátai és munkatársai beszélgetést kezdeményezzenek.

### <span id="page-14-3"></span>**1.5.5 Fájlok**

A Vibe Fájlok mappái egyszerűvé teszik a fájlok tárolását és nyomon követését. A személyes munkaterületének Fájlok mappájában tárolhat személyes fájlokat, a csapattagokra vonatkozó fájlokat pedig az egyedi csapat mappájában tárolhatja. Ez leegyszerűsíti a fájlok megosztását a csapattársakkal és másokkal is, akik szintén érdeklődnek az adott fájlok iránt.

### <span id="page-14-4"></span>**1.5.6 Mérföldkövek**

A Mérföldkövek mappák több Feladatok mappát követnek nyomon. A Mérföldkövek mappákat a leggyakrabban ezeken a munkaterületeken használják, noha más munkaterületeken is használhatók.

## <span id="page-14-5"></span>**1.5.7 Mikroblog**

A Vibe Mikroblog mappája a mikroblog-bejegyzések tárolására szolgál. A Mikroblog funkciókat a gyors, személyes megjegyzések rögzítésére használhatja vagy arra, hogy értesítsen másokat arról, hogy éppen mivel foglalkozik. Ez nagyobb áttekinthetőséget eredményez, így azok, akikkel együtt dolgozik, tudni fogják, hogy mivel foglalkozik, és lehetséges, hogy felajánlják közreműködésüket a feladatainak a végrehajtásában.

Megtekintheti mások Mikroblog mappáját, és láthatja hogy mások mivel foglalkoznak, így elképzelhető, hogy tudásával és tapasztalatával segítséget nyújthat.

### <span id="page-14-6"></span>**1.5.8 Tükrözött fájlok**

A Tükrözött fájlok mappák egy külső kiszolgáló fájlrendszerére hivatkoznak a Vibe fájlrendszere helyett, ahol más Vibe-információk tárolódnak. A Tükrözött fájlok mappák bármely WebDAV vagy helyi fájl elérési útvonalára hivatkozhatnak.

## <span id="page-15-0"></span>**1.5.9 Fotóalbum**

A Fotóalbum képet tárol és jelenít meg. Saját képeit személyes munkaterületének Fotóalbumában, a csapatra vonatkozó képeket pedig a csapat-munkaterület Fotóalbumában tárolhatja.

## <span id="page-15-1"></span>**1.5.10 Kérdőívek**

A Kérdőívek mappái kérdőíveket tárolnak, amelyeket Ön vagy más Vibe-felhasználók hoztak létre. A kérdőívek lehetővé teszik, hogy olyan ügyekben, amelyeket Ön, a csapat vagy a cég fontosnak talál, szavazást kezdeményezzen a csapattagok illetve bármely Vibe-felhasználó között.

## <span id="page-15-2"></span>**1.5.11 Feladatok**

A Feladatok mappák nyomon követik a kiadott munkák elvégzésének folyamatát. A Vibe lehetőséget biztosít arra, hogy bármely munkaterületen létrehozzon Feladatok mappát. Fenntarthat saját Feladatok mappát a saját munkaterületén, majd a csapat-munkaterületein létrehozhat külön Feladatok mappákat, hogy nyomon kövesse a csapatokhoz tartozó feladatokat.

### <span id="page-15-3"></span>**1.5.12 Wiki**

A Wiki mappák wiki bejegyzéseket tartalmaznak. A wiki nem más, mint az adott témakörbe tartozó bejegyzések egy csoportja, amelyet a mappa résztvevői közösen szerkesztenek. Például az internet legismertebb wikije a Wikipédia. Egyéb példák a lehetséges wiki tartalmakra a szójegyzékek vagy irányelvek és eljárások.

# <span id="page-16-0"></span><sup>2</sup>**Hogyan tájékozódjon?**

- ["Információ keresése", 2.1. szakasz \(17. oldal\)](#page-16-1)
- ["Feliratkozás mappára vagy bejegyzésre", 2.2. szakasz \(24. oldal\)](#page-23-2)

# <span id="page-16-1"></span>**2.1 Információ keresése**

A Novell Vibe keresési funkció a következő lehetőségeket nyújtja:

- Adott témával kapcsolatban elérhető információk körének megismerése.
- Olyan munkaterület (személyes vagy csoport-munkaterületet), mappa vagy megjelölt tétel gyors megnyitása, amelyről tudja, hogy már létezik a Vibe webhelyen.
- Egy téma szakértőjének megkeresése.
- Megfelelő munkaterület vagy mappa megkeresése.

Az alábbi témakörök leírást adnak a Keresési funkcióról:

- \* "Az Egyszerű [keresés használata", 2.1.1. szakasz \(17. oldal\)](#page-16-2)
- ["Adott emberek, helyek és címkével ellátott tételek keresése", 2.1.2. szakasz \(21. oldal\)](#page-20-0)
- ["Összetett keresés használata", 2.1.3. szakasz \(21. oldal\)](#page-20-1)
- ["Keresés a törölt elemek között", 2.1.4. szakasz \(23. oldal\)](#page-22-0)
- ["Keresések mentése és újbóli felhasználása", 2.1.5. szakasz \(23. oldal\)](#page-22-1)
- "Adott téma szakértő[jének megkeresése", 2.1.6. szakasz \(24. oldal\)](#page-23-0)
- "Megfelelő [munkaterület vagy mappa megkeresése", 2.1.7. szakasz \(24. oldal\)](#page-23-1)

## <span id="page-16-2"></span>**2.1.1 Az Egyszerű keresés használata**

Az egyszerű keresés végrehajtásához:

- **1** Írja be a szavakat vagy az idézett kifejezést a *Keresés* mezőbe, majd vagy nyomja meg az Enter billentyűt, vagy kattintson a *Keresés* ikonra <sup>a</sup>.
- A Vibe lehetővé teszi az egyszerű keresés finomítását a következő módszerek alkalmazásával:

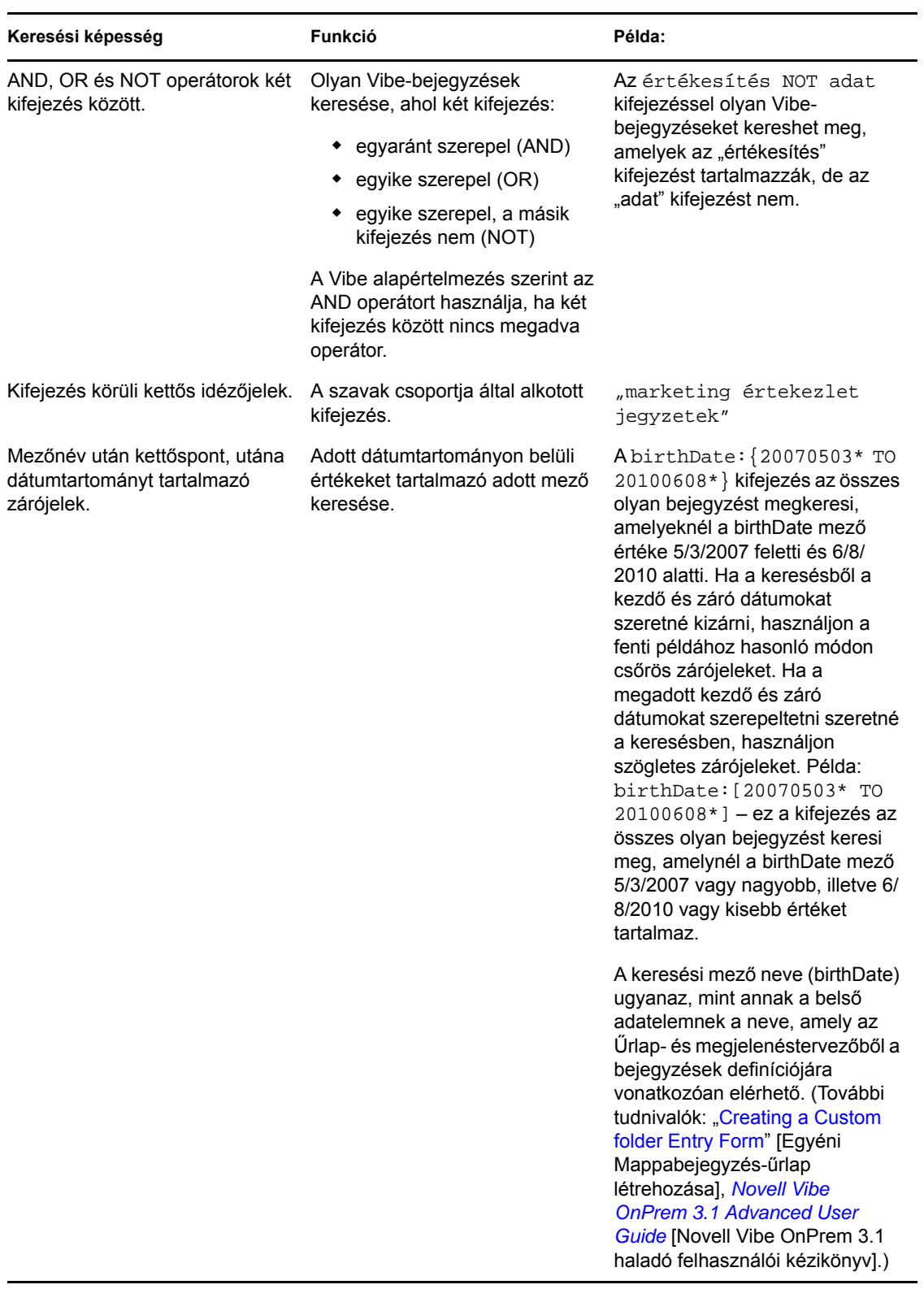

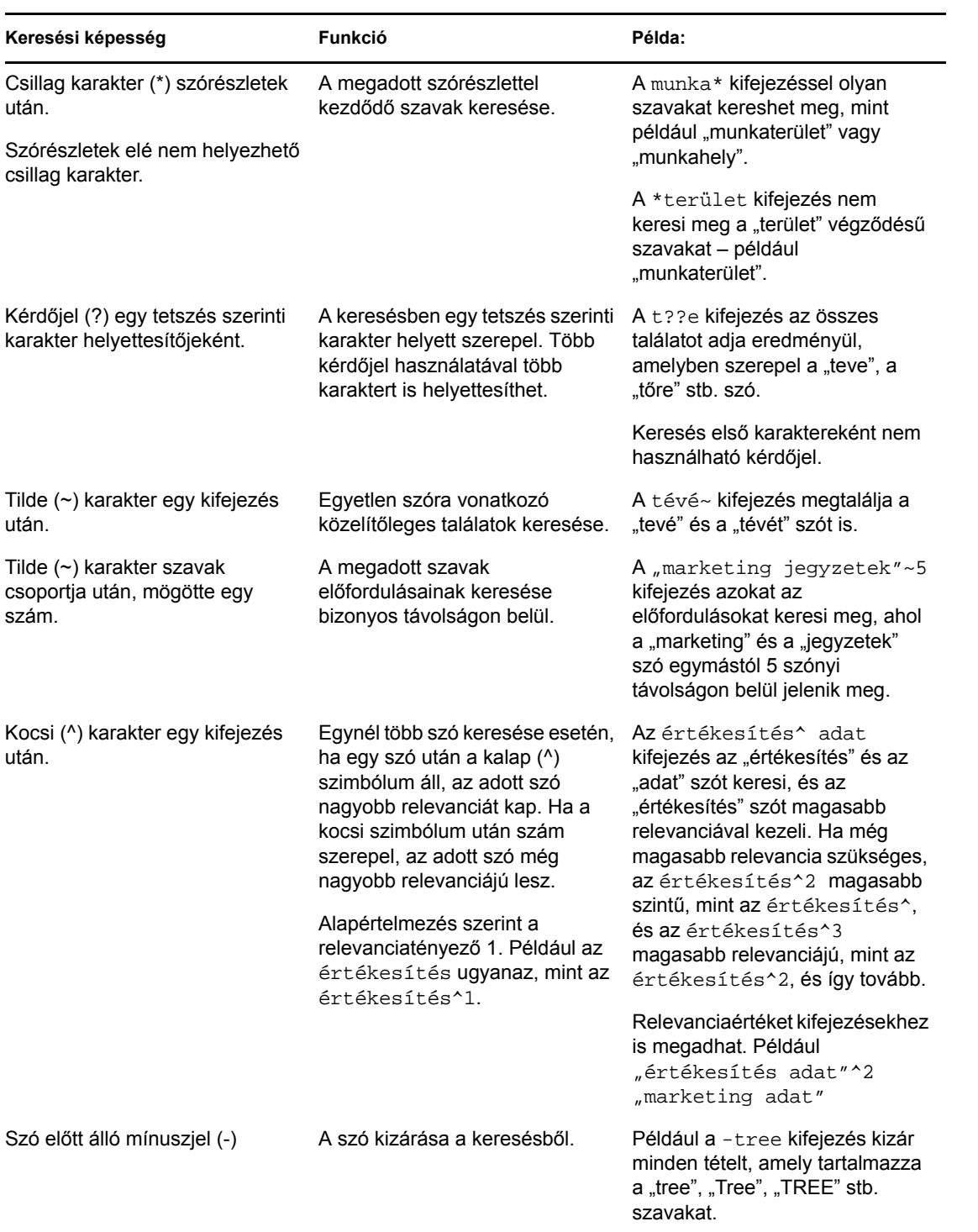

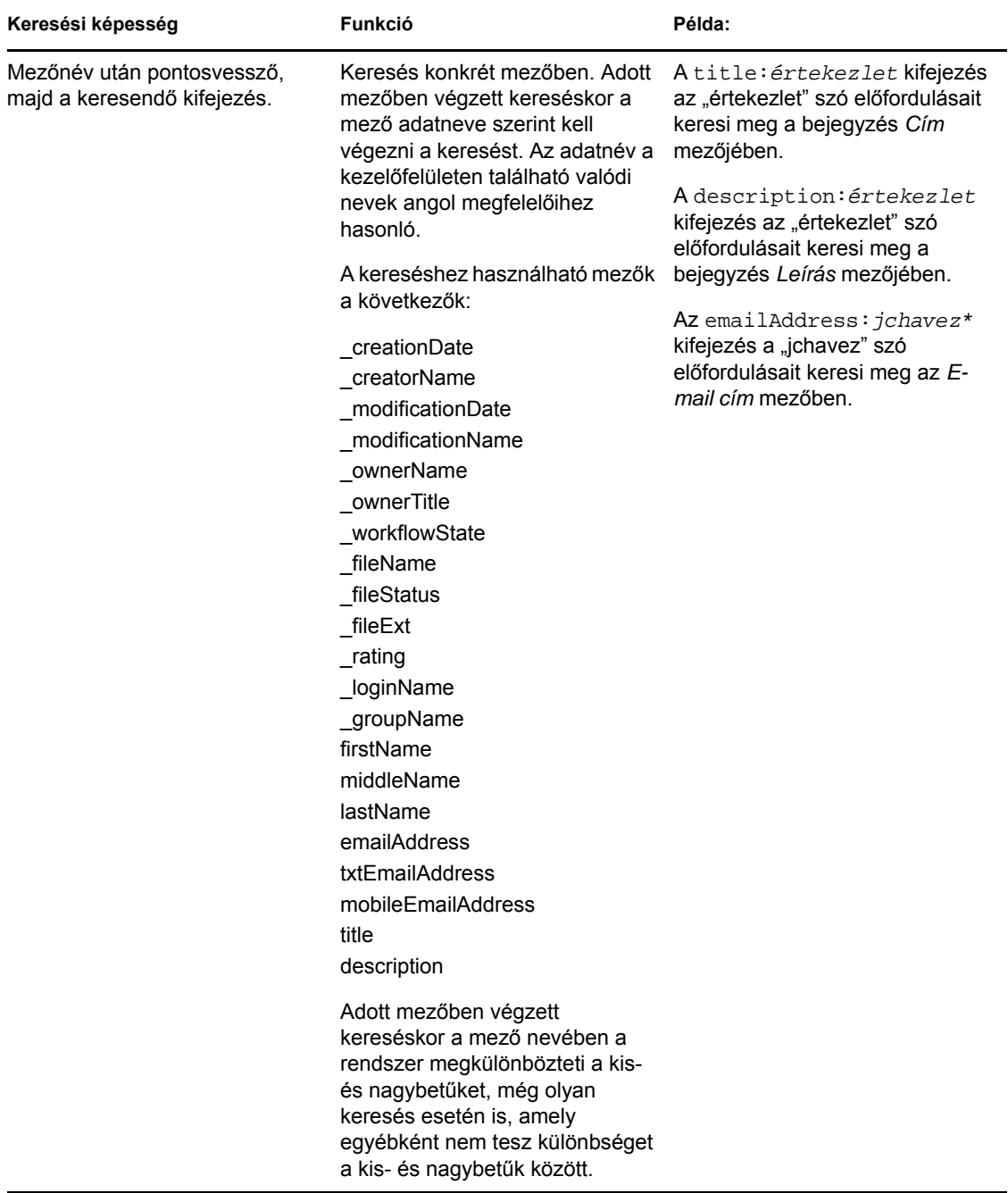

A *Keresési beállítások* ikonra  $\Phi$  kattintva finomíthatja a keresést, hogy abban csak személyek, helyek vagy címkék szerepeljenek az itt leírtak szerint: "Adott emberek, helyek és címkével ellátott [tételek keresése", 2.1.2. szakasz \(21. oldal\).](#page-20-0)

A mentett keresések valamelyikének kiválasztására szintén lehetősége van.

## <span id="page-20-0"></span>**2.1.2 Adott emberek, helyek és címkével ellátott tételek keresése**

A keresés finomítása csak személyek, helyek vagy címkék megjelenítésére:

- **1** Kattintson a *Keresési beállítások* ikonra .
- **2** Válassza az egyiket a következők közül:
	- **Személyek:** Lehetővé teszi egy felhasználó személyes munkaterületének gyors elérését.
	- **Helyek:** Lehetővé teszi a Vibe bármely mappájának és munkaterületének gyors elérését. Ha például szeretné megtalálni egy kollégája Blog mappáját, akkor egyszerűen csak írja be a blog szót, majd adja meg a kollégája nevét. A lehetséges helyek megjelennek a legördülő listában.
	- **Címkék:** Lehetővé teszi, hogy megtaláljon bármely munkaterületet, mappát vagy bejegyzést, amelyek címkével lettek ellátva. Határozza meg a keresett címke nevét, majd a legördülő listában kattintson a névre. A Vibe megjeleníti az összes, ezzel a címkével ellátott munkaterületet, mappát és bejegyzést.

A Vibe megjeleníti az összes olyan személyes és közösségi címkéket, amelyekhez megfelelő jogosultsággal rendelkezik.

**3** A megjelenített mezőbe írja be a keresett személy nevét, a helyet vagy a címkét.

A Vibe ilyenkor a beírással párhuzamos keresési funkciót használja. Gépelés közben a Vibe kilistázza azokat a tételeket, amelyeket már gépelés közben megtalál (például minden tételt, amelyben "d" betűt talál, majd minden tételt, amiben "di" kifejezést talál).

Ha több, mint egy panel közül választhat, akkor a jobb és bal oldalra mutató nyíl ikonokra kattintva áttekintheti a választási lehetőségeket.

**4** Kattintson a személy, a hely vagy a címke nevére, amikor az megjelenik a legördülő listában. Megjelenik a személy, hely vagy a címkével ellátott tétel.

## <span id="page-20-2"></span><span id="page-20-1"></span>**2.1.3 Összetett keresés használata**

Összetett keresés használatával különböző feltételek alapján szűkítheti a keresést.

- **1** Kattintson a *Keresési beállítások* ikonra  $\Phi$ .
- **2** Kattintson az *Összetett keresés* lehetőségre.

Összetett keresést a Találatok lapról is indíthat.

- **1** Kattintson az *Összetett* hivatkozásra.
- **2** Ha a kezdetben megadott feltételek mellett továbbiakat is meg kíván adni, kattintson a Találatok lapon a *Keresés módosítása* lehetőségre.

Ha a kereséséhez további feltételek megadása szükséges, akkor kattintson a *Hozzáadás* gombra, és a Vibe biztosít még egy mezőt a feltételnek.

Kattintson a feltétel melletti X ikonra, ha szeretné eltávolítani a listából.

**Szöveg:** A kereséshez adja meg a konkrét szöveget.

A szöveges jellegű keresések finomítására használható különféle módszerekkel kapcsolatos további tudnivalók: "Az Egyszerű [keresés használata", 2.1.1. szakasz \(17. oldal\)](#page-16-2).

**Helyek:** Ebben a részben lehetősége van leszűkítenie a keresését egy konkrét helyre. Nyissa le a fát a Munkaterületek mellett található pluszjelre (+) kattintva, majd keresse meg és válassza ki a keresett munkaterületet vagy mappát.

Ha szeretné, hogy a Vibe keressen a megjelölt terület alatt elhelyezkedő összes helyen, akkor válassza a *Keresés minden alsóbb szinten* beállítást.

**Törölt tételek keresése:** A korábban törölt tételek megkeresése. A keresés találatai között csak törölt elemek szerepelnek.

**Tétel/oldal:** Megadhatja, hogy a Találatok egy-egy lapján hány találat jelenjen meg.

**Szó/tétel:** Megadhatja, hogy az egyes találatokra vonatkozóan hány szó jelenjen meg.

**Rendezés:** Megadhatja, hogy a keresés eredményeit hogyan kívánja rendezni. A keresés eredményeit a következő kategóriák szerint rendezheti:

- **Relevancia:** A *Relevancia* beállítás választása esetén a lista élén a legrelevánsabb találatok jelennek meg.
- **Dátum:** A *Dátum* beállítás esetén a lista élén a keresési feltételeknek megfelelő, a legutóbb felvett vagy módosított találatok szerepelnek.
- **Értékelés:** Ha az *Értékelés* beállítást adja meg, a lista élén a legmagasabb értékelést kapott tételek szerepelnek. A bejegyzések értékelésével kapcsolatos további tudnivalók: ["Mappabejegyzés értékelése", 5.16. szakasz \(56. oldal\).](#page-55-0)
- **Válaszok száma:** Ha a *Válaszok száma* beállítást adja meg, a lista élén a legtöbb választ kapott tételek szerepelnek.

**Rendezés a következő szerint (másodlagos):** A keresés eredményeinek másodlagos kategória szerinti rendezését teszi lehetővé.

Ha csak egy kategória szerint kíván rendezni, válassza ugyanazt a kategóriát, amelyet a *Rendezés* legördülő listában megadott.

**Szerzők:** Tételek keresése szerző alapján.

**Címkék:** Címkézett tételek keresése közösségi vagy saját címkék szerint.

**Munkafolyamat:** Azokra a tételekre keres, amelyekhez egy meghatározott munkafolyamat lett rendelve.

**Bejegyzés attribútumai:** Válassza ki a keresett bejegyzéstípust, úgymint blogbejegyzés, naptárbejegyzés vagy hozzászólás.

**Utolsó művelet napokban:** Megkeresi azokat a tételeket, amelyekkel az elmúlt 1, 3, 7, 30 vagy 90 napban műveletet végeztek.

**Létrehozási dátumok:** A tételeket a létrehozás dátuma alapján keresi meg. A megadott mezőkben, határozza meg a kívánt intervallum kezdési és vég dátumát.

**Módosítás dátumai:** A tételeket a módosítás dátuma alapján keresi meg. A megadott mezőkben, határozza meg a kívánt intervallum kezdési és vég dátumát.

**Tételtípus:** Válassza ki a keresett tételtípust.

## <span id="page-22-0"></span>**2.1.4 Keresés a törölt elemek között**

A Vibe lehetővé teszi olyan tételek keresését is, amelyeket már töröltek a Vibe webhelyről. A kívánt törölt tétel megtalálását követően rákattintással megtekintheti azt. A törölt elemek visszaállításával kapcsolatos tudnivalók: ["Törölt mappabejegyzés visszaállítása", 5.9. szakasz \(45. oldal\).](#page-44-2) A törölt elemek visszaállításához megfelelő jogosultságok szükségesek. Ha szeretne visszaállítani egy törölt elemet, forduljon ahhoz a felhasználóhoz, aki létrehozta az elemet, és kérje tőle a visszaállítást.

A Vibe törölt elemeinek visszaállításával kapcsolatos további tudnivalók: "Restoring Deleted Items" (Törölt elemek visszaállítása), *Novell Vibe OnPrem 3.1 Advanced User Guide* (Novell Vibe OnPrem 3.1 haladó felhasználói kézikönyv).

Törölt elem keresése:

**1** Kattintson a *Keresési beállítások* ikonra .

Megjelenik a Keresési beállítások párbeszédpanel.

- **2** Kattintson az *Összetett keresés* lehetőségre.
- **3** Adja meg a *Keresés a törölt elemek között* beállítást.
- **4** (Nem kötelező lépés) A keresést az itt leírt módszerek bármelyikének alkalmazásával szűkítheti: ["Összetett keresés használata", 2.1.3. szakasz \(21. oldal\).](#page-20-1)

Ha úgy dönt, hogy nem szűkíti a keresést, a Vibe rendszerből törölt összes elem megjelenik.

A már véglegesen törölt elemek nem jeleníthetőek meg.

**5** Nyomja meg a *Keresés* gombot.

### <span id="page-22-1"></span>**2.1.5 Keresések mentése és újbóli felhasználása**

A Vibe lehetővé teszi a keresések elmentését, így azok újra felhasználhatók a későbbiekben.

- ["Keresés mentése", 23. oldal](#page-22-2)
- \* ["Mentett keresések elérése", 23. oldal](#page-22-3)

### <span id="page-22-2"></span>**Keresés mentése**

A keresés mentésének módja a későbbi használat érdekében:

**1** Miután elvégezte a keresést, amelyet menteni szeretne, a Művelet eszköztáron kattintson a *Megtekintés* > *Mentett keresések* elemre.

Megjelenik a Mentett keresések párbeszédpanel.

**2** Adja meg a *Mentett keresések kezelése* területen a menteni kívánt keresés nevét, majd kattintson a *Mentés* > *Bezárás* lehetőségre.

### <span id="page-22-3"></span>**Mentett keresések elérése**

**1** Kattintson a *Keresési beállítások* ikonra .

Megjelenik a Keresési beállítások párbeszédpanel.

**2** Kattintson a *Mentett keresések* legördülő listában a megnyitni kívánt mentett keresésre.

## <span id="page-23-0"></span>**2.1.6 Adott téma szakértőjének megkeresése**

A Vibe rendszer lehetővé teszi, hogy az adott témával kapcsolatban a legtöbbet író felhasználók listájának megjelenítésével megtalálhassa egy-egy téma szakértőit. Előfordulhat például, hogy olyan felhasználót szeretne megtalálni a vállalatnál, aki jól ismeri a Java-programozást.

**1** Végezzen egyszerű vagy összetett keresést az itt leírtaknak megfelelően: ["Az Egyszer](#page-16-2)ű keresés [használata", 2.1.1. szakasz \(17. oldal\)](#page-16-2) és "Összetett keresés használata", 2.1.3. szakasz (21. [oldal\)](#page-20-1).

A Találatok lapon megjelenik a keresési feltételeknek megfelelő bejegyzések listája.

**2** A Művelet eszköztáron kattintson a *Megtekintés* > *Legmagasabb besorolású* elemre.

Megjelenik a legmagasabban rangsorolt helyek és személyek listája. A *Legmagasabban rangsorolt személyek* terület tetején található személyek azok, akik a Vibe webhelyen a keresés szerinti témában a legtöbb hozzászólást beküldték. A felhasználó nevére kattintva felkeresheti az adott felhasználó személyes munkaterületét.

## <span id="page-23-1"></span>**2.1.7 Megfelelő munkaterület vagy mappa megkeresése**

A Vibe rendszer segítségével megkeresheti az adott témával kapcsolatban információkat tartalmazó munkaterületeket vagy mappákat. Például felmerülhet az igény, hogy a Java-programozással foglalkozó fórumot keressen a Vibe rendszerben.

**1** Végezzen egyszerű vagy összetett keresést az itt leírtaknak megfelelően: ["Az Egyszer](#page-16-2)ű keresés [használata", 2.1.1. szakasz \(17. oldal\)](#page-16-2) és "Összetett keresés használata", 2.1.3. szakasz (21. [oldal\)](#page-20-1).

A Találatok lapon megjelenik a keresési feltételeknek megfelelő bejegyzések listája.

**2** A Művelet eszköztáron kattintson a *Megtekintés* > *Legmagasabb besorolású* elemre.

Megjelenik a legmagasabban rangsorolt helyek és személyek listája. A *Legmagasabban rangsorolt helyek* terület tetején látható helyek azok, amelyek a keresés szerinti témával kapcsolatban a legtöbb információt tartalmazzák. A munkaterület vagy mappa nevére kattintva gyorsan eljuthat oda.

# <span id="page-23-3"></span><span id="page-23-2"></span>**2.2 Feliratkozás mappára vagy bejegyzésre**

A Novell Vibe e-mail értesítések küldése beállítható mappákra, azok almappáira vagy egyedi bejegyzésekre (ezt nevezzük mappára vagy bejegyzésre történő "feliratkozásnak"). A mappatulajdonosok szintén beállíthatják a Vibe rendszerben, hogy az e-mail értesítéseket küldjön Önnek. Mivel a felhasználó egyedi feliratkozása felülbírálja a mappatulajdonos beállításait, a magasabb szinten történt beállítások felülbírálhatók.

Ha egy adott mappa vagy bejegyzés kifejezetten érdekli, célszerű lehet feliratkozni az adott mappára vagy bejegyzésre. Amikor egy mappára vagy bejegyzésre feliratkozik, a Vibe rendszer értesíti az adott mappában vagy bejegyzésben folyó tevékenységről.

- ["Feliratkozás mappára", 2.2.1. szakasz \(25. oldal\)](#page-24-0)
- ["Feliratkozás bejegyzésre", 2.2.2. szakasz \(25. oldal\)](#page-24-1)
- ["Értesítés típus és Kézbesítési cím választása", 2.2.3. szakasz \(25. oldal\)](#page-24-2)
- ["Kézbesítési címek hozzáadása és módosítása", 2.2.4. szakasz \(26. oldal\)](#page-25-0)
- "A magasabb szintű [értesítési beállítások felülbírálása", 2.2.5. szakasz \(26. oldal\)](#page-25-1)

### <span id="page-24-0"></span>**2.2.1 Feliratkozás mappára**

- **1** Keresse meg azt a mappát, amelyre fel szeretne iratkozni.
- **2** Kattintson a Művelet eszköztár *Mappa* > *E-mail értesítés* lehetőségére. Megjelenik a Válassza ki az e-mail értesítés típusát párbeszédpanel.
- <span id="page-24-3"></span>**3** Folytassa a következővel: ["Értesítés típus és Kézbesítési cím választása", 2.2.3. szakasz](#page-24-2)  [\(25. oldal\)](#page-24-2).

### <span id="page-24-1"></span>**2.2.2 Feliratkozás bejegyzésre**

- **1** Keresse meg és nyissa meg azt a bejegyzésre, amelyre fel szeretne iratkozni.
- **2** Kattintson a bejegyzés lábléceszköztárán a *Feliratkozás a bejegyzésre* lehetőségre. Megjelenik a Válassza ki az e-mail értesítés típusát űrlap.
- **3** Folytassa a következővel: ["Értesítés típus és Kézbesítési cím választása", 2.2.3. szakasz](#page-24-2)  [\(25. oldal\)](#page-24-2).

### <span id="page-24-2"></span>**2.2.3 Értesítés típus és Kézbesítési cím választása**

Az űrlap segítségével kiválaszthatja, milyen típusú értesítést szeretne fogadni, emellett megadhatja azt az e-mail címet vagy telefonszámot is, amelyre az értesítéseket küldeni szeretné.

**1** Válasszon ki egy e-mail címet vagy telefonszámot, ahová az értesítéseket küldeni szeretné.

Minden értesítési típusnál egyszerre több e-mail címet és telefonszámot is kiválaszthat kézbesítési címként. Ehhez egyszerűen tartsa lenyomva a Ctrl billentyűt, és közben válassza ki a kívánt e-mail címeket, illetve telefonszámokat.

A megadott részeknél az alábbi kézbesítési címek közül választhat, amelyek egy-egy e-mail értesítési típust jelölnek.

**Kivonat:** (Csak mappák esetében használható) A Vibe egy üzenetet küld ki, amely összefoglalja a mappában és annak almappáiban folyó összes tevékenységet. A Vibe kivonatot küld az oldaladminisztrátor által beállított ütemezés szerint.

**Egyedi üzenetek:** (Mellékletekkel együtt) A Vibe egy üzenetet küld minden új vagy megváltozott bejegyzésről, és az üzenetek tartalmazzák a csatolt fájlokat is.

**Egyedi üzenetek mellékletek nélkül:** A Vibe egy üzenetet küld minden új vagy megváltozott bejegyzésről. Az e-mail üzenetek nem tartalmazzák azokat a fájlokat, amelyeket az új vagy megváltozott bejegyzésekhez csatoltak. A Vibe minden ötödik percben kiküldi az egyedi értesítések minden típusát.

**Szöveges üzenetküldésre alkalmas üzenet:** A Vibe olyan üzenetet küld, amely alkalmas szöveges üzenetként történő megtekintésre. Az üzenet csak az új vagy megváltozott bejegyzés hivatkozási címsorát tartalmazza. A Vibe minden ötödik percben kiküldi a szöveges üzenet jellegű értesítéseket.

**2** (Nem kötelező lépés) Jelölje be *Az előre beállított értesítések felülbírálása ezen beállításokkal* jelölőnégyzetet, ha saját beállításaival felül kívánja bírálni az adminisztrátor vagy a tulajdonos által megadott beállításokat.

További információkért lásd: "A magasabb szintű értesítési beállítások felülbírálása", 2.2.5. [szakasz \(26. oldal\)](#page-25-1).

**3** Kattintson az *OK* gombra.

### <span id="page-25-2"></span><span id="page-25-0"></span>**2.2.4 Kézbesítési címek hozzáadása és módosítása**

A Személyes profiljához hozzáadhatja vagy módosíthatja saját e-mail és telefonszám kapcsolati információját.

- **1** Keresse meg személyes munkaterületének kezdőlapját, majd kattintson az avatarja (képe) melletti *Profil* hivatkozásra.
- **2** Kattintson a *Szerkesztés* gombra.
- **3** Adja meg a helyes kézbesítési címeket az *E-mail cím*, *Mobil e-mail cím* és *Szöveges üzenetküldés e-mail címe* mezőkben.
- **4** Kattintson az *OK* gombra.

Most, amikor kiválasztja az értesítési típusait vagy a kézbesítési címeit (ismertetésük: "Értesítés [típus és Kézbesítési cím választása", 2.2.3. szakasz \(25. oldal\)\)](#page-24-2), akkor az új vagy módosított kapcsolati információk fognak megjelenni.

### <span id="page-25-1"></span>**2.2.5 A magasabb szintű értesítési beállítások felülbírálása**

Ha egy mappa tulajdonosa vagy az adminisztrátor e-mail értesítések küldésére állított be egy mappát, lehetősége van felülbírálni a magasabb szintű beállításokat.

- **1** Keresse meg azt a mappát, amelyre vonatkozóan felül kívánja bírálni a magasabb szintű értesítési beállításokat.
- **2** Kattintson a *Mappa* > *E-mail értesítés* lehetőségre.
- **3** Adja meg a fogadni kívánt értesítéseket.
- **4** Jelölje be *Az előre beállított értesítések felülbírálása ezen beállításokkal* jelölőnégyzetet.
- **5** Kattintson az *OK* gombra.

Ha nem kíván e-mail értesítéseket fogadni:

- **1** Keresse meg azt a mappát, amelyre vonatkozóan felül kívánja bírálni a magasabb szintű értesítési beállításokat.
- **2** Kattintson a *Mappa* > *E-mail értesítés* lehetőségre.
- **3** Ügyeljen arra, hogy ne legyen e-mail cím megadva egyik területen sem.
- **4** Jelölje be *Az előre beállított értesítések felülbírálása ezen beállításokkal* jelölőnégyzetet.
- **5** Kattintson az *OK* gombra.

# <span id="page-26-0"></span><sup>3</sup>**A felhasználói munkaterületek kezelése és használata**

["Általános munkaterület-kezelés", 3.1. szakasz \(27. oldal\)](#page-26-1)

# <span id="page-26-1"></span>**3.1 Általános munkaterület-kezelés**

Az ebben a részben található információk az összes típusú munkaterületen végrehajtható műveletekre vonatkoznak.

- $\bullet$  ["Új munkaterület létrehozása", 3.1.1. szakasz \(27. oldal\)](#page-26-2)
- \* ["Munkaterület módosítása", 3.1.2. szakasz \(28. oldal\)](#page-27-0)
- ["Munkaterület törlése", 3.1.3. szakasz \(28. oldal\)](#page-27-1)
- ["Törölt munkaterület visszaállítása", 3.1.4. szakasz \(28. oldal\)](#page-27-2)
- ["Munkaterület másolása", 3.1.5. szakasz \(29. oldal\)](#page-28-0)
- ["Munkaterület áthelyezése", 3.1.6. szakasz \(29. oldal\)](#page-28-1)
- ["Almunkaterület hozzáadása", 3.1.7. szakasz \(30. oldal\)](#page-29-0)
- ["További mappák hozzáadása a munkaterülethez", 3.1.8. szakasz \(30. oldal\)](#page-29-1)
- "Mű[veletjelentések létrehozása a munkaterületr](#page-29-2)ől", 3.1.9. szakasz (30. oldal)
- ["Felhasználóbarát URL-cím megadása munkaterülethez vagy mappához", 3.1.10. szakasz \(31.](#page-30-0)  [oldal\)](#page-30-0)
- ["Munkaterület adatkvótájának beállítása", 3.1.11. szakasz \(32. oldal\)](#page-31-0)
- ["A munkaterület nézetének testreszabása", 3.1.12. szakasz \(32. oldal\)](#page-31-1)
- ["Munkaterület védjegyzése", 3.1.13. szakasz \(32. oldal\)](#page-31-2)
- ["YouTube-videók megjelenítése a munkaterületen", 3.1.14. szakasz \(32. oldal\)](#page-31-3)

## <span id="page-26-2"></span>**3.1.1 Új munkaterület létrehozása**

A Vibe rendszer lehetővé teszi új munkaterületek létrehozását bármely munkaterületen belül, amelyre vonatkozóan megfelelő jogosultsággal rendelkezik.

- **1** Nyissa meg azt a munkaterületet, ahol az új munkaterületet létre kívánja hozni.
- **2** Kattintson a *Munkaterület* > *Új munkaterület* parancsra.

Megjelenik az Új munkaterület lap.

**3** Adja meg a lapon a megfelelő információkat.

**Munkaterület címsora:** Adja meg a munkaterület címét.

Ha üresen hagyja a mezőt, a munkaterület címe Munkaterület lesz.

**Munkaterület:** Válassza ki a létrehozni kívánt munkaterület típusát.

Töltse ki a munkaterület típusának kiválasztásakor megjelenő további adatmezőket.

**Csapattagok:** (Feltételes lépés) Ez a rész csak csapat-munkaterület létrehozása esetén jelenik meg. Ezen a területen adhatja meg azokat a felhasználókat és csoportokat, amelyeket szeretne felvenni a csapat-munkaterület tagjainak.

**Munkaterület mappák:** Ezen a területen adhatja meg, hogy a munkaterület mely mappákat tartalmazza.

**Bejelentés:** (Nem kötelező lépés) Bejelentést hozhat létre, amelyet a csapat minden tagjának elküldhet.

Ha nem csapat-munkaterületet hoz létre, az üzenetet a szülő-munkaterület minden csapattagja kapja meg.

**4** Kattintson az *OK* gombra.

### <span id="page-27-0"></span>**3.1.2 Munkaterület módosítása**

A munkaterület létrehozását követően módosítható a munkaterület címe és leírása, a munkaterületet jelképező ikon, valamint mellékleteket lehet feltölteni a munkaterületre.

- **1** Nyissa meg a módosítani kívánt munkaterületet.
- **2** Kattintson a *Munkaterület* > *Munkaterület szerkesztése* parancsra.
- **3** Módosítsa igény szerint a munkaterületet, majd kattintson az *OK* gombra.

### <span id="page-27-1"></span>**3.1.3 Munkaterület törlése**

- **1** Nyissa meg a törölni kívánt munkaterületet.
- **2** Kattintson a *Munkaterület* > *Munkaterület törlése* parancsra.

Megjelenik a Munkaterület törlése lap.

**3** (Nem kötelező lépés) Jelölje be *A munkaterület tartalmának azonnali törlése* ha a munkaterület tartalmát úgy kívánja törölni, hogy azt ne lehessen visszaállítani.

**FONTOS:** Ha megadja ezt a beállítást, a munkaterület, illetve a benne található összes mappa és bejegyzés helyre nem állíthatóvá válik, azok végleg törlődnek a Vibe webhelyről.

Ha nem adja meg a beállítást, a munkaterület visszaállítható törlés után az itt leírt módon: ["Törölt munkaterület visszaállítása", 3.1.4. szakasz \(28. oldal\).](#page-27-2)

- **4** (Feltételes lépés) Ha a munkaterület tükrözött mappákat tartalmaz, megadhatja a mappák forrásfájljainak, valamint a tükrözött mappák összes almappájának törlését.
- **5** Kattintson az *OK* gombra.

### <span id="page-27-2"></span>**3.1.4 Törölt munkaterület visszaállítása**

A Vibe rendszer lehetővé teszi az előzőleg törölt munkaterület törlésének visszavonását és korábbi helyére való visszaállítását.

**1** Nyissa meg azt a munkaterületet, ahol előzőleg a munkaterület megtalálható volt.

Ha például egy olyan csapat-munkaterületet kíván visszaállítani, amely a *Csapatmunkaterületek* könyvtárban volt, nyissa meg a *Csapat-munkaterületek* könyvtárat. **TIPP:** Ha a Vibe webhelyen törölt minden tartalmat szeretne látni, nyissa meg a legmagasabb szintű munkaterületet. (Alapértelmezés szerint ez a *Kezdő munkaterület* könyvtár.)

**2** Kattintson a navigációs sávon a *Lomtár* mappára.

–vagy–

Kattintson a *Nézet* > *Lomtár* lehetőségre a Művelet eszköztáron.

A Lomtár lapon megjelenik az aktuális munkaterület szintjén vagy az az alatti szinteken törölt összes munkaterület, mappa és bejegyzés. A már véglegesen törölt elemek nem jelennek meg, ezek ugyanis nem állíthatók vissza.

- **3** Jelölje ki azt a munkaterületet, amelynek törlését szeretné visszavonni.
- **4** Kattintson a *Visszaállítás* gombra.

A rendszer visszaállítja a munkaterületet a korábbi helyére.

A visszaállítással kapcsolatos további tudnivalók: "Restoring Deleted Items" (Törölt elemek visszaállítása), *Novell Vibe OnPrem 3.1 Advanced User Guide* (Novell Vibe OnPrem 3.1 haladó felhasználói kézikönyv).

### <span id="page-28-0"></span>**3.1.5 Munkaterület másolása**

- **1** Nyissa meg a másolni kívánt munkaterületet.
- **2** Kattintson a *Munkaterület* > *Munkaterület másolása* parancsra.

Megjelenik a Munkaterület másolása lap.

- **3** Alkalmazza a következő módszerek valamelyikét a munkaterület másolásához:
	- **A célmappa vagy -munkaterület kiválasztása:** A Munkaterület fa használatával nyithatja meg és választhatja ki azt a mappát vagy munkaterületet, ahová a munkaterületet másolni kívánja.
	- **A célmappa vagy -munkaterület megkeresése:** A mezőben adja meg annak a mappának vagy munkaterületnek a nevét, ahová a munkaterületet másolni kívánja.
- **4** Kattintson az *OK* gombra.

### <span id="page-28-1"></span>**3.1.6 Munkaterület áthelyezése**

A Vibe rendszer lehetővé teszi, hogy egy munkaterületet áthelyezzen bármely olyan mappába vagy munkaterületre, amelyhez megfelelő jogosultságokkal rendelkezik.

- **1** Nyissa meg az áthelyezni kívánt munkaterületet.
- **2** Kattintson a *Munkaterület* > *Munkaterület áthelyezése* parancsra.

Megjelenik a Munkaterület áthelyezése lap.

- **3** Alkalmazza a következő módszerek valamelyikét a munkaterület áthelyezéséhez:
	- **A célmappa vagy -munkaterület kiválasztása:** A Munkaterület fa használatával keresheti meg és választhatja ki azt a mappát vagy munkaterületet, ahová a munkaterületet áthelyezni kívánja.
	- **A célmappa vagy -munkaterület megkeresése:** A mezőben adja meg annak a mappának vagy munkaterületnek a nevét, ahová a munkaterületet áthelyezni kívánja.
- **4** Kattintson az *OK* gombra.

### <span id="page-29-0"></span>**3.1.7 Almunkaterület hozzáadása**

A Vibe rendszer lehetővé teszi a meglévő munkaterületeken belül almunkaterületek létrehozását.

- **1** Nyissa meg azt a munkaterületet, ahol az almunkaterületet hozzá kívánja adni.
- **2** Kattintson a *Munkaterület* > *Új munkaterület* parancsra.

Megjelenik az Új munkaterület lap.

**3** Adja meg az információt.

**Munkaterület címsora:** Adja meg a munkaterület címét.

Ha üresen hagyja a mezőt, a munkaterület címe Munkaterület lesz.

**Csapattagok:** (Feltételes lépés) Ez a rész csak csapat-munkaterület létrehozása esetén jelenik meg. Ezen a területen adhatja meg azokat a felhasználókat és csoportokat, amelyeket fel szeretne venni a csapat-munkaterület tagjai közé.

**Munkaterület:** Válassza ki a létrehozni kívánt munkaterület típusát.

Töltse ki a munkaterület típusának kiválasztásakor megjelenő további adatmezőket.

**Munkaterület mappák:** Ezen a területen adhatja meg, hogy a munkaterület mely mappákat tartalmazza.

**Bejelentés:** (Nem kötelező lépés) Bejelentést hozhat létre, amelyet a csapat minden tagjának elküldhet.

Ha nem csapat-munkaterületet hoz létre, az üzenetet a szülő-munkaterület minden csapattagja kapja meg.

**4** Kattintson az *OK* gombra.

### <span id="page-29-1"></span>**3.1.8 További mappák hozzáadása a munkaterülethez**

A Vibe rendszer lehetővé teszi, hogy munkaterületéhez bármikor további mappákat adjon hozzá.

- **1** Nyissa meg azt a munkaterületet, ahol az új mappákat hozzá kívánja adni.
- **2** Kattintson a *Munkaterület* > *Új mappa* parancsra.

Megjelenik az Új mappa lap.

**3** Adja meg a következő adatokat:

**Mappa címsora:** Adja meg a mappa címét.

Ha nem ad meg címet, a mappa neve az alapértelmezett mappanév lesz. Például *Fórum* típusú mappa elnevezése Fórum lesz.

**Mappa:** Válassza ki a létrehozni kívánt mappa típusát.

**4** Kattintson az *OK* gombra.

### <span id="page-29-2"></span>**3.1.9 Műveletjelentések létrehozása a munkaterületről**

A Vibe rendszer lehetővé teszi, hogy az adott munkaterületen folyó tevékenységekről műveletjelentéseket hozzon létre.

- **1** Nyissa meg azt a munkaterületet, amelyikre vonatkozóan műveletjelentést kíván létrehozni.
- **2** Kattintson a *Nézet* > *Műveletjelentés* parancsra.

Megjelenik a Mappaaktivitás lap.

**3** Adja meg a következő adatokat:

**Műveletjelentés a következők között:** A műveletjelentés létrehozásához használni kívánt dátumtartomány megadása.

**Munkaterület- vagy mappaműveletek jelentése:** Ezzel a funkcióval megjelenítheti, hogy a mappában hány nézet, hozzáadás, módosítás és törlés kiválasztás történt. A következő felhasználói kategóriákra vonatkozóan hozhatók létre jelentések:

- **Csapattagok:** Csak az egyes csapattagok munkaterületen folytatott tevékenységeinek megjelenítése.
- **Minden felhasználó:** Az összes Vibe-felhasználó munkaterületen folytatott tevékenységeinek megjelenítése. Ez a funkció mindegyik felhasználó nevét megjeleníti, aki valamilyen tevékenységet végzett a munkaterületen.
- **Adatlap:** A munkaterületen történt összes tevékenység összegzésének megjelenítése. Ez a funkció nem sorolja fel az egyes felhasználókat.

**Jelentés a munkafolyamat-állapotról:** Ezzel a funkcióval munkafolyamat tevékenysége jeleníthető meg. Beállíthatja, hogy megjelenjen, mennyi időt töltött a munkafolyamat átlagosan egy-egy állapotban, vagy hogy látsszon az adott állapotban aktuálisan lévő bejegyzések száma.

**Válassza ki a mappákat a jelentéshez:** A műveletjelentés létrehozásához használni kívánt mappák megadása. Ha kiválasztja a munkaterületet, a Vibe a munkaterület összes mappáját tartalmazó műveletjelentést hoz létre.

**4** Kattintson az *OK* gombra.

A Vibe számolótáblában nyitja meg a jelentést.

### <span id="page-30-0"></span>**3.1.10 Felhasználóbarát URL-cím megadása munkaterülethez vagy mappához**

A munkaterület vagy mappa felhasználóbarát URL-címével könnyebb megnyitnia a munkaterületet vagy mappát.

- **1** Nyissa meg azt a munkaterületet, amelyre vonatkozóan az URL-címet megadni kívánja.
- **2** Kattintson a *Műveletek* > *Beállítás* lehetőségre a Művelet eszköztáron.

Megjelenik az Alapértelmezések beállítása lap.

**3** Az *Adjon meg egy egyszerűsített URL-t ehhez a mappához vagy munkaterülethez* területen válassza ki az egyik előre definiált kulcsszót az *URL megadása* legördülő listából.

Abban az esetben, ha ön nem oldaladminisztrátor, akkor az URL-címnek mindenképpen ezzel az előre meghatározott kulcsszavak egyikével kell kezdődnie.

- **4** Adja meg a mezőben a mappa vagy munkaterület kívánt URL-jét.
- **5** Kattintson a *Hozzáadás* > *Bezárás* lehetőségre.

A megadott URL-ek törléséhez, válassza ki az URL-t az *Aktuális megadott URL-ek* részben, majd kattintson a *Kiválasztott URL-ek törlése* beállításra.

Ha egy mappához felhasználóbarát URL-t ad meg, a mappába a felhasználók e-mailben is küldhetnek bejegyzéseket.

## <span id="page-31-0"></span>**3.1.11 Munkaterület adatkvótájának beállítása**

A Vibe rendszergazdája lehetővé teheti a felhasználók számára, hogy munkaterületeikre és mappáikra vonatkozóan saját maguk állítsák be az adatkvótákat. További tudnivalók: "Setting a Data Quota for Workspaces and Folders" [Adatkvóta beállítása munkaterületekhez és mappákhoz] (*Novell Vibe OnPrem 3.1 Advanced User Guide* [Novell Vibe OnPrem 3.1 haladó felhasználói kézikönyv]).

### <span id="page-31-1"></span>**3.1.12 A munkaterület nézetének testreszabása**

A Vibe rendszer lehetővé teszi a munkaterület elrendezésének testreszabását. További tudnivalók: "Creating Custom Workspace Views" (Egyéni Munkaterület-nézetek létrehozása), *Novell Vibe OnPrem 3.1 Advanced User Guide* (Novell Vibe OnPrem 3.1 haladó felhasználói kézikönyv).

### <span id="page-31-2"></span>**3.1.13 Munkaterület védjegyzése**

A munkaterület védjegyzése jó lehetőséget nyújt a munkaterület egyénibbé és könnyebben azonosíthatóvá tételére. A munkaterület védjegyzése egyben az összes almunkaterületre és almappára is érvényes.

A védjegyzésre vonatkozó további tudnivalók: "Branding a folder or Workspace" (Mappa vagy munkaterület védjegyzése), *Novell Vibe OnPrem 3.1 Advanced User Guide* (Novell Vibe OnPrem 3.1 haladó felhasználói kézikönyv).

### <span id="page-31-4"></span><span id="page-31-3"></span>**3.1.14 YouTube-videók megjelenítése a munkaterületen**

Ez a rész azt ismerteti, hogyan jeleníthetők meg YouTube-videók a munkaterület *Leírás* területén. Tudnivalók arról, hogy hogyan lehet megjelenteni YouTube-videót a munkaterület *Arculat* területén: "Branding a Folder or Workspace" (Mappa vagy munkaterület védjegyzése), *Novell Vibe OnPrem 3.1 Advanced User Guide* (Novell Vibe OnPrem 3.1 haladó felhasználói kézikönyv).

YouTube-videó megjelenítése a munkaterület *Leírás* részén:

- **1** Nyissa meg azt a munkaterületet, ahol a YouTube-videót meg kívánja jeleníteni.
- **2** Kattintson a *Munkaterület* > *Munkaterület szerkesztése* lehetőségre a Művelet eszköztáron.
- **3** A *Leírás* területen található *Kibontás* ikonra **kattintva bontsa ki a HTML-szerkesztőben a** lehetőségeket, majd kattintson a *Videó* ikonra .
- **4** Szúrja be a közzétenni kívánt YouTube-videó URL-címét a *YouTube-videó URL-címe* mezőbe.
- **5** A *Méretek* mezőkben ne változtasson, ha szeretné megtartani az alapértelmezett YouTubeméreteket.
- **6** A videó munkaterületen való megjelenítéséhez kattintson a *Beszúrás* lehetőségre, majd az *OK* gombra.

A YouTube-videóknak a Vibe rendszerben való további megjelenítési helyeivel kapcsolatos tudnivalók: ["YouTube-videók megjelenítése mappabejegyzésben", 5.15. szakasz \(55. oldal\).](#page-54-0)

# <span id="page-32-0"></span><sup>4</sup>**A mappák kezelése és használata**

- $\bullet$  ["Új mappa létrehozása", 4.1. szakasz \(33. oldal\)](#page-32-1)
- ["Mappa módosítása", 4.2. szakasz \(33. oldal\)](#page-32-2)
- ["Mappaoszlopok konfigurálása", 4.3. szakasz \(33. oldal\)](#page-32-3)
- ["Mappa adatkvótájának beállítása", 4.4. szakasz \(35. oldal\)](#page-34-3)
- \* "Szűrő[k használata a mappákon", 4.5. szakasz \(36. oldal\)](#page-35-0)

# <span id="page-32-1"></span>**4.1 Új mappa létrehozása**

A Novell Vibe rendszer lehetővé teszi mappák és almappák létrehozását bármely olyan munkaterületen vagy mappában, amelyhez rendelkezik a megfelelő engedélyekkel.

- **1** Nyissa meg azt a munkaterületet vagy mappát, ahol az új mappát létre kívánja hozni.
- **2** Kattintson a *Munkaterület* > *Új mappa* parancsra.

–vagy–

Almappa létrehozásához kattintson a *Mappa* > *Új mappa* lehetőségre.

Megjelenik az Új mappa lap.

**3** Adja meg a következő adatokat:

**Mappa címsora:** Adja meg a mappa címét.

Ha nem ad meg címet, a mappa neve az alapértelmezett mappanév lesz. Például *Fórum* típusú mappa elnevezése Fórum lesz.

**Mappa:** Válassza ki a létrehozni kívánt mappa típusát.

**4** Kattintson az *OK* gombra.

# <span id="page-32-2"></span>**4.2 Mappa módosítása**

A mappa létrehozása után módosítani lehet a mappa címét és leírását, valamint a mappát megjelenítő ikont.

- **1** Nyissa meg a módosítani kívánt mappát.
- **2** Kattintson a *Mappa* > *Mappa szerkesztése* parancsra.
- **3** Módosítsa igény szerint a mappát, majd kattintson az *OK* gombra.

# <span id="page-32-3"></span>**4.3 Mappaoszlopok konfigurálása**

A Vibe lehetővé teszi táblázatoszlopok konfigurálását a mappákban, ahol ezek az oszlopok megjelennek. Az alapértlemezés szerint oszlopokat megjelenítő mappák a Fájl, a Tükrözött fájl, illetve a Fórum típusú mappák.

- ["Oszlopok megjelenítése és elrejtése", 4.3.1. szakasz \(34. oldal\)](#page-33-0)
- \* ["Oszlopok átnevezése", 4.3.2. szakasz \(34. oldal\)](#page-33-1)
- \* ["Oszlopok átrendezése", 4.3.3. szakasz \(35. oldal\)](#page-34-0)
- \* ["Az oszlopok szélességének állítása", 4.3.4. szakasz \(35. oldal\)](#page-34-1)
- \* ["Az oszlopok alapértelmezett beállításainak visszaállítása", 4.3.5. szakasz \(35. oldal\)](#page-34-2)

### <span id="page-33-0"></span>**4.3.1 Oszlopok megjelenítése és elrejtése**

Alapértelmezés szerint a következő oszlopok érhetők el:

- **Címsor:** A bejegyzés címét jeleníti meg.
- **Megjegyzés:** A bejegyzéssel kapcsolatban tett megjegyzések számát jeleníti meg.
- **Méret:** A bejegyzés fájlméretét jeleníti meg.
- **Letöltés:** Lehetővé teszi a fájl letöltését a helyi munkaállomásra.
- **HTML:** A fájl HTML formátumban való megtekintését teszi lehetővé.
- **Állapot:** A fájl munkafolyamat-állapotát mutatja.
- **Szerző:** A bejegyzés szerzőjét jeleníti meg.
- **Dátum:** A bejegyzés utolsó módosításának dátumát, illetve a legutóbbi kapcsolódó megjegyzés dátumát jeleníti meg.
- **Bejegyzés száma (#):** A bejegyzés számát jeleníti meg (az "1"-es szám azt mutatja, hogy a bejegyzés elsőként jött létre)
- **Értékelés:** A felhasználók által a bejegyzésnek adott értékelést jeleníti meg.

Táblázatoszlopok megjelenítése és elrejtése a Fájlok mappában:

- **1** Nyissa meg a mappát, ahol meg kívánja jeleníteni, illetve el kívánja rejteni a táblázatoszlopokat.
- **2** Kattintson a Művelet eszköztáron a *Mappa* > *Mappabeállítások* lehetőségre.

Megjelenik a Mappabeállítások párbeszédpanel.

- **3** A *Beállítások konfigurálása* szakaszban jelölje be az *Oszlopok beállítása* lehetőséget, majd kattintson az *OK* gombra.
- **4** Jelölje ki a megjeleníteni kívánt oszlopokat, illetve törölje azoknak az oszlopoknak a jelölését, amelyeket el kíván rejteni.
- **5** (Nem kötelező lépés) Adja meg az *Alapértelmezett mappaoszlopok beállítása mindenkinek* beállítást, ha azt szeretné, hogy az összes felhasználó csak az Ön által megadott oszlopokat lássa.
- **6** Kattintson az *OK* gombra.

### <span id="page-33-1"></span>**4.3.2 Oszlopok átnevezése**

- **1** Nyissa meg a mappát, ahol át kívánja nevezni a táblázatoszlopokat.
- **2** Kattintson a Művelet eszköztáron a *Mappa* > *Mappabeállítások* lehetőségre.

Megjelenik a Mappabeállítások párbeszédpanel.

- **3** A *Beállítások konfigurálása* szakaszban jelölje be az *Oszlopok beállítása* lehetőséget, majd kattintson az *OK* gombra.
- **4** Adja meg az új oszlopnevet az átnevezni kívánt oszlop melletti mezőben.
- **5** (Nem kötelező lépés) Adja meg az *Alapértelmezett mappaoszlopok beállítása mindenkinek* beállítást, ha azt szeretné, hogy az összes felhasználó csak az Ön által megadott oszlopokat lássa.
- **6** Kattintson az *OK* gombra.

### <span id="page-34-0"></span>**4.3.3 Oszlopok átrendezése**

- **1** Nyissa meg a mappát, ahol át kívánja rendezni a táblázatoszlopokat.
- **2** Kattintson a Művelet eszköztáron a *Mappa* > *Mappabeállítások* lehetőségre.

Megjelenik a Mappabeállítások párbeszédpanel.

- **3** A *Beállítások konfigurálása* szakaszban jelölje be az *Oszlopok beállítása* lehetőséget, majd kattintson az *OK* gombra.
- **4** A *Rendezési sorrend* oszlopban a fel- és lefelé mutató nyíl ikonokra kattintva helyezheti az oszlopot a sorrendben feljebb vagy lejjebb.
- **5** (Nem kötelező lépés) Adja meg az *Alapértelmezett mappaoszlopok beállítása mindenkinek* beállítást, ha azt szeretné, hogy az összes felhasználó csak az Ön által megadott oszlopokat lássa.
- **6** Kattintson az *OK* gombra.

### <span id="page-34-1"></span>**4.3.4 Az oszlopok szélességének állítása**

A Vibe lehetővé teszi a táblázatokban az oszlopok szélességének állítását.

- **1** Az oszlopok tetején található, nyíl formájú ikonra kattintva húzza azt a kívánt irányba.
- **2** Amikor az oszlop elérte a kívánt szélességet, engedje fel az egér gombját.

### <span id="page-34-2"></span>**4.3.5 Az oszlopok alapértelmezett beállításainak visszaállítása**

Ha az oszlopokon olyan változtatásokat végzett, amelyeket a továbbiakban nem kíván megtartani, visszaállíthatja az alapértelmezett beállításokat.

- **1** Nyissa meg azt a mappát, ahol vissza kívánja állítani az oszlopok alapértelmezett beállításait.
- **2** Kattintson a Művelet eszköztáron a *Mappa* > *Mappabeállítások* lehetőségre.

Megjelenik a Mappabeállítások párbeszédpanel.

- **3** A *Beállítások konfigurálása* szakaszban jelölje be az *Oszlopok beállítása* lehetőséget, majd kattintson az *OK* gombra.
- **4** Kattintson az *Alapértelmezések visszaállítása* lehetőségre.

# <span id="page-34-3"></span>**4.4 Mappa adatkvótájának beállítása**

A Vibe rendszergazdája lehetővé teheti a felhasználók számára, hogy munkaterületeikre és mappáikra vonatkozóan saját maguk állítsák be az adatkvótákat. További tudnivalók: "Setting a Data Quota for Workspaces and Folders" [Adatkvóta beállítása munkaterületekhez és mappákhoz] (*Novell Vibe OnPrem 3.1 Advanced User Guide* [Novell Vibe OnPrem 3.1 haladó felhasználói kézikönyv].).

# <span id="page-35-0"></span>**4.5 Szűrők használata a mappákon**

A Novell Vibe rendszerben sok olyan típusú mappa van, amely szűrővel teszi lehetővé a mappában szereplő információk közötti gyors eligazodást.

- "Szűrő [létrehozása", 4.5.1. szakasz \(36. oldal\)](#page-35-1)
- "Meglévő szűrő [alkalmazása", 4.5.2. szakasz \(36. oldal\)](#page-35-2)
- "Szűrő [módosítása", 4.5.3. szakasz \(36. oldal\)](#page-35-3)
- "Szűrő [törlése", 4.5.4. szakasz \(37. oldal\)](#page-36-0)

### <span id="page-35-1"></span>**4.5.1 Szűrő létrehozása**

A Vibe a *Szűrő* területen több szűrő létrehozását teszi lehetővé a mappában. Ezek a szűrők egyszerűen alkalmazhatók, és segítségükkel könnyebben eligazodhat a bejegyzések között.

- **1** Nyissa meg azt a mappát, ahol a szűrőt létre kívánja hozni.
- **2** Kattintson a *Szűrő* területen a *Szűrők* lehetőségre.
- **3** Kattintson az *Új szűrő hozzáadása* lehetőségre.

Az űrlap közel azonos az összetett keresésnél használttal (az űrlapon található különféle mezőkre vonatkozó információkat lásd: ["Összetett keresés használata", 2.1.3. szakasz \(21.](#page-20-2)  [oldal\)](#page-20-2)).

A szűrők létrehozásakor a ["Összetett keresés használata", 2.1.3. szakasz \(21. oldal\)](#page-20-2) című részben ismertetettek mellett a következő tényezőket kell még figyelembe venni:

**Szűrőnév:** Adja meg a szűrő nevét.

**Szűrő közzététele mindenki számára:** Ezt a beállítást akkor adja meg, ha a szűrőt a mappát felkereső minden felhasználó számára elérhetővé kívánja tenni. Ha nem adja meg ezt a beállítást, a szűrőt csak az a felhasználó érheti el, aki létrehozta.

**4** Kattintson az *OK* gombra.

### <span id="page-35-2"></span>**4.5.2 Meglévő szűrő alkalmazása**

- **1** Nyissa meg azt a mappát, ahol létrehozta az alkalmazni kívánt szűrőt.
- **2** Kattintson a *Szűrő* területen a szűrő nevére.

Megtörténik a szűrő alkalmazása a mappán.

Szűrő alkalmazását követően a mappában a szűrő feltételeinek meg nem felelő elemek nem jelennek meg a mappa listázásakor. A szűrés megszüntetéséhez kattintson a Szűrő területen a *nincs* lehetőségre.

### <span id="page-35-3"></span>**4.5.3 Szűrő módosítása**

- **1** Nyissa meg azt a mappát, amelyben módosítani kívánja a már előzőleg létrehozott szűrőt.
- **2** Kattintson a *Szűrő* területen a *Szűrők* lehetőségre.
- **3** Az *Egyéni szűrők* területen kattintson a legördülő listára, és válassza ki a módosítani kívánt szűrőt.
- Kattintson a *Módosítás* pontra.
- Végezze el a kívánt módosításokat, majd kattintson az *OK* gombra.

### <span id="page-36-0"></span>**4.5.4 Szűrő törlése**

- Nyissa meg azt a mappát, ahol törölni kívánja a már előzőleg létrehozott szűrőt.
- Kattintson a *Szűrő* területen a *Szűrők* lehetőségre.
- Az *Egyéni szűrők* területen kattintson a legördülő listára, és válassza ki a törölni kívánt szűrőt.
- A szűrőre vonatkozó törlési szándékának megerősítéséhez kattintson a *Törlés*, majd az *OK* gombra.

# <span id="page-38-0"></span><sup>5</sup>**Mappabejegyzések használata**

A Novell Vibe OnPrem rendszerben a mappabejegyzések olyan különálló területek vagy részek, amelyek használatával információkkal tölthetők fel a mappák.

- ["Mappabejegyzés létrehozása", 5.1. szakasz \(39. oldal\)](#page-38-1)
- ["Mappára vagy mappabejegyzésre mutató hivatkozás létrehozása", 5.2. szakasz \(41. oldal\)](#page-40-0)
- ["Hozzászólás mappabejegyzéshez", 5.3. szakasz \(42. oldal\)](#page-41-2)
- ["Mappabejegyzés módosítása", 5.4. szakasz \(43. oldal\)](#page-42-0)
- ["Mappabejegyzés Védetté tétele", 5.5. szakasz \(43. oldal\)](#page-42-3)
- ["Mappabejegyzés áthelyezése", 5.6. szakasz \(44. oldal\)](#page-43-0)
- ["Mappabejegyzés másolása", 5.7. szakasz \(44. oldal\)](#page-43-1)
- ["Mappabejegyzés törlése", 5.8. szakasz \(44. oldal\)](#page-43-2)
- ["Törölt mappabejegyzés visszaállítása", 5.9. szakasz \(45. oldal\)](#page-44-0)
- ["Mások értesítése a mappabejegyzésekr](#page-44-1)ől", 5.10. szakasz (45. oldal)
- ["Feliratkozás mappabejegyzésre", 5.11. szakasz \(47. oldal\)](#page-46-0)
- ["Mappabejegyzés címkézése", 5.12. szakasz \(47. oldal\)](#page-46-1)
- ["Mappabejegyzésben található fájlok használata", 5.13. szakasz \(47. oldal\)](#page-46-2)
- \* "Bejegyzés elő[zményeinek megtekintése", 5.14. szakasz \(54. oldal\)](#page-53-0)
- ["YouTube-videók megjelenítése mappabejegyzésben", 5.15. szakasz \(55. oldal\)](#page-54-1)
- ["Mappabejegyzés értékelése", 5.16. szakasz \(56. oldal\)](#page-55-1)
- ["A bejegyzések megjelenítési stílusának beállítása", 5.17. szakasz \(56. oldal\)](#page-55-2)
- ["Mappabejegyzés nyomtatása", 5.18. szakasz \(57. oldal\)](#page-56-0)

# <span id="page-38-1"></span>**5.1 Mappabejegyzés létrehozása**

A Novell Vibe lehetővé teszi, hogy mappabejegyzéseket hozzon létre bármely mappában, amelyhez rendelkezik a megfelelő jogosultságokkal. Ha a mappában nem rendelkezik a megfelelő jogosultságokkal, nem tud az ebben a szakaszban leírtak szerint bejegyzést létrehozni.

- **1** Nyissa meg azt a mappát, ahol a bejegyzést létre kívánja hozni.
- **2** A bejegyzés hozzáadásához kattintson a Mappabejegyzés eszköztáron a megfelelő elemre. Ha például a Blog mappába kíván bejegyzést felvenni, kattintson az *Új blogbejegyzés* elemre. Megjelenik a Blogbejegyzés oldal.
- **3** Adja meg a Bejegyzés lapon a megfelelő információkat. A mezőkkel kapcsolatos részletesebb tájékoztatás: "A bejegyzés ű[rlapjának kitöltése", 5.1.1. szakasz \(40. oldal\)](#page-39-0).
- **4** Kattintson az *OK* gombra.

Megtörténik a bejegyzés hozzáadása a mappához.

## <span id="page-39-0"></span>**5.1.1 A bejegyzés űrlapjának kitöltése**

Bár a mappabejegyzések létrehozásának folyamata hasonló mindegyik típusú bejegyzésnél (fájlbejegyzés, naptári bejegyzés, fórumbejegyzést stb.), a Bejegyzés űrlap megjelenésében jelentős eltérések lehetnek.

Mivel a Vibe nagy mértékben testreszabható, a Bejegyzés űrlapon található mezők nevét a Vibe rendszer adminisztrátorai, illetve az űrlapokat létrehozó egyéb felhasználói megadhatják és módosíthatják. Ez a rész a különböző alapértelmezett bejegyzéstípusokhoz tartozó, névvel ellátott mezők felsorolását tartalmazza. További tájékoztatás az egyéni űrlapok létrehozásáról: "Designing Custom Folder Entry Forms" (Egyéni Mappabejegyzés-űrlapok tervezése), *Novell Vibe OnPrem 3.1 Advanced User Guide* (Novell Vibe OnPrem 3.1 haladó felhasználói kézikönyv).

**Címsor:** Adja meg a bejegyzés címét.

**Hely:** Adja meg az esemény helyét.

**Leírás:** Adja meg a bejegyzés leírását. Ez a bejegyzés törzsrésze, ahová a fő tartalom kerül.

**Esemény:** Adja meg a kezdő és záró időpontot, hogy a bejegyzés igazodjon-e a résztvevők időzónájához, hogy miként szeretné saját állapotát megjeleníteni az esemény alatt (*Szabad*, *Foglalt*, *Bizonytalan* vagy *Házon kívül*), és hogy ismétlődjön-e a bejegyzés (*Nem ismétlődik*, *Naponta*, *Hetente*, *Havonta* vagy *Évente*).

**Időtartam:** Itt adhatja meg a feladat kezdő időpontját, záró időpontját és időtartamát. Megadhat csak kezdő időpontot, kezdő időpontot és záró időpontot, kezdő időpontot és időtartamot, illetve akár csak időtartamot is.

**Prioritás:** Adja meg a bejegyzés prioritását.

**Résztvevő:** Adja meg az egyes résztvevőket, akiket szeretne meghívni a naptári eseményre.

**Felhasználónevek a vágólapon:** A vágólapon lévő nevek használata felhasználóknak az eseményre való meghívásához.

**Csoportok:** A bejegyzéshez társítani kívánt csoportok megadása. Csoport megadásakor a rendszer az adott csoport mindegyik tagját társítja a bejegyzéshez. Ha például tárgyalást ütemez, és egy csoportot ad meg a tárgyalás résztvevőjeként, akkor a csoport mindegyik tagját résztvevőnek tekinti a rendszer.

**Csoportok:** A bejegyzéshez társítani kívánt csapatok megadása. Csapat megadásakor az adott csapat mindegyik tagját társítja a rendszer a bejegyzéshez. Ha például egy csapathoz rendel hozzá egy feladatot, az adott csapat mindegyik tagja felelős lesz a feladat végrehajtásáért.

**Értesítés küldése elektronikus levélben a hozzárendeltek/résztvevők számára:** Akkor adja meg ezt a beállítást, ha azt szeretné, hogy a Vibe rendszer e-mail értesítést és iCal feladatot/találkozót küldjön a bejegyzéshez társított minden felhasználónak, csoportnak vagy csapatnak.

**Állapot:** Válassza ki a feladatra vonatkozó aktuális állapotot, például *Folyamatban*, *Elkészült* stb.

**Kész:** Adja meg a feladat készültségi százalékát.

**Mellékletek:** A funkció használatával a fájlrendszerben tallózhat, és fájlt csatolhat a bejegyzéshez. További mellékletek hozzáadásához kattintson a *További fájlok hozzáadása* gombra.

**Fotó:** A funkció használatával fotót kereshet meg tallózással, és azt feltöltheti.

**Esedékes:** A bejegyzés aktív állapotának utolsó napja.

**Kérdőív:** A funkció használatával paramétereket állíthat be a kérdőívhez, például hogy több választ, egy választ vagy írásbeli választ enged meg, hogy ki láthatja a szavazás eredményeit a kérdőív határideje előtt, valamint hogy ki láthatja a résztvevők nevét. Emellett lehetőséget ad a szavazóknak szavazatuk megváltoztatására vagy visszavonására is.

**Feliratkozás a bejegyzésre:** A Vibe beállítható úgy, hogy értesítést küldjön, amikor a bejegyzésben tevékenység történik. További információkért lásd: ["Feliratkozás mappára vagy bejegyzésre", 2.2.](#page-23-3)  [szakasz \(24. oldal\)](#page-23-3).

**E-mail küldése a bejegyzés elküldésekor:** Annak biztosítása érdekében, hogy a munkatársak tudjanak a bejegyzésről, közvetlenül a Vibe rendszerből küldhet nekik e-mailt, amely értesíti őket a bejegyzés létrehozásáról.

## <span id="page-40-0"></span>**5.2 Mappára vagy mappabejegyzésre mutató hivatkozás létrehozása**

Bejegyzés létrehozásakor, speciális védjegyzés létrehozásakor, illetve a NovellVibe rendszer kezelőfelületének egyéb helyein lehetőség van a Vibe webhelyen belül vagy az internet tetszőleges helyén található másik mappára vagy bejegyzésre mutató hivatkozás megadására.

- ["Hivatkozás egy bejegyzésre a jelenlegi mappában", 5.2.1. szakasz \(41. oldal\)](#page-40-1)
- ["Másik mappára vagy másik mappa bejegyzésére mutató hivatkozás létrehozása", 5.2.2.](#page-41-0)  [szakasz \(42. oldal\)](#page-41-0)
- "Hivatkozás egy külső [oldalra a weben", 5.2.3. szakasz \(42. oldal\)](#page-41-1)

### <span id="page-40-1"></span>**5.2.1 Hivatkozás egy bejegyzésre a jelenlegi mappában**

**1** Kattintson a Bejegyzés űrlap *Leírás* területén a *Kibontás* ikonra  $\vee$  a HTML-szerkesztőben, majd kattintson a gombsor végének közelében található *Hivatkozás alkalmazása* ikonra .

A Vibe megjelenít egy ablakot, amelyben meghatározhatja azt a bejegyzést, ahová szeretné, hogy a hivatkozás mutasson.

- **2** A *Hivatkozás erre az oldalnévre* mezőben az alábbiak bármelyikét végrehajthatja:
	- Írja be a bejegyzés pontos címét.
	- Kattintson a mező melletti *Keresés* gombra, és kezdje el beírni a bejegyzés nevét, majd a legördülő listából válassza ki a helyes címet.
- **3** Kattintson a *Beszúrás* menüpontra.

Ha ismeri a hivatkozással elérhetővé tenni kívánt bejegyzés pontos nevét, az adott bejegyzésre mutató hivatkozást létrehozhatja úgy, hogy megadja a [[*bejegyzés címsora*]] információt a bejegyzés *Leírás* részében. A bejegyzések, mappák és munkaterületek *Leírás* szakaszában megadható további jelölésekkel kapcsolatban a "Using HTML Markup in Vibe OnPrem" [HTMLjelölések használata a Vibe OnPrem rendszerben] című rész tartalmaz további tudnivalókat (*Novell Vibe OnPrem 3.1 Advanced User Guide* [Novell Vibe OnPrem 3.1 haladó felhasználói kézikönyv]).

## <span id="page-41-0"></span>**5.2.2 Másik mappára vagy másik mappa bejegyzésére mutató hivatkozás létrehozása**

**1** Kattintson a Bejegyzés űrlap *Leírás* területén a *Kibontás* ikonra  $\vee$ , majd kattintson a gombsor végének közelében található *Hivatkozás alkalmazása* ikonra a HTML-szerkesztőben.

A Vibe megjelenít egy ablakot, amelyben meghatározhatja azt a mappát vagy bejegyzést, ahová szeretné, hogy a hivatkozás mutasson.

- **2** Kattintson a *Módosítás* hivatkozásra.
- **3** A mezőbe kezdje el beírni a hivatkozással elérhetővé tenni kívánt mappa, illetve a hivatkozással elérhetővé tenni kívánt mappabejegyzést tartalmazó mappa nevét.
- **4** Amikor a kívánt mappa megjelenik a legördülő listában, kattintson rá.
- **5** (Nem kötelező lépés) Ha egy bejegyzésre mutató hivatkozást kíván létrehozni, adja meg a *Hivatkozás erre az oldalnévre* mezőben a hivatkozással elérhetővé tenni kívánt bejegyzés teljes nevét, illetve a *Keresés* gombra kattintva használhatja a gyorskeresési funkciót.
- **6** Miután befejezte a név beírását vagy miután rákattintott a névre a legördülő listából, kattintson a *Beszúrás* gombra.
	- A bejegyzés hivatkozási címét beillesztette a *Leírás* mezőbe.

### <span id="page-41-1"></span>**5.2.3 Hivatkozás egy külső oldalra a weben**

- **1** A Bejegyzés hozzáadása űrlap *Leírás* részében válassza ki azt a szöveget, amelyet szeretne hivatkozássá alakítani.
- **2** Kattintson a HTML-szerkesztőben a *Kibontás* ikonra , majd kattintson a *Hivatkozás beszúrása/szerkesztése* ikonra .

A Vibe megjelenít egy ablakot, amelyben meghatározhatja azt a bejegyzést, ahová szeretné, hogy a hivatkozás mutasson.

**3** Töltse ki az alábbi adatokat:

**Hivatkozás URL:** Adja meg a hivatkozással elérhetővé tenni kívánt oldal URL-címét.

**Cél:** Határozza meg, hogy a hivatkozást ugyanabban az ablakban vagy egy új ablakban nyitja meg.

**Címsor:** Határozza meg a hivatkozás címsorát.

**Osztály:** Határozza meg, hogy a hivatkozás mekkora része jelenjen meg.

Ha ezt a mezőt üresen hagyja, akkor a választott érték automatikusan 12px lesz. Ez az szabványos beállítás.

**4** Kattintson a *Beszúrás* menüpontra.

# <span id="page-41-2"></span>**5.3 Hozzászólás mappabejegyzéshez**

Az emberek gyakran azért tesznek közzé mappabejegyzéseket, hogy ezzel ötletek szülessenek, vagy hogy visszajelzést kérjenek. A Novell Vibe rendszer bármilyen típusú bejegyzés esetén lehetővé teszi a hozzászólásokat, így lehetőség van az elképzelések megosztására és a véleményalkotásra.

- **1** Keresse meg és nyissa meg azt a bejegyzést, amellyel kapcsolatban hozzá kíván szólni.
- **2** Kattintson a Bejegyzés eszköztár *Hozzászólás* parancsára.

A Fórum mappákban található bejegyzések esetében kattintson a *Válasz* lehetőségre.

- **3** Adja meg a hozzászólást a *Leírás* mezőben.
- **4** (Nem kötelező lépés) A *Tallózás* gombra kattintva fájlt csatolhat a hozzászóláshoz.
- **5** Kattintson az *OK* gombra.

A hozzászólás a hozzászólások felsorolásában az utolsóként jelenik meg a *Hozzászólások* lapon.

# <span id="page-42-0"></span>**5.4 Mappabejegyzés módosítása**

Amennyiben rendelkezik a megfelelő jogosultságokkal, a Novell Vibe rendszer lehetővé teszi létrehozás után a mappabejegyzések módosítását. Módosítható akár a bejegyzések minden szakasza, akár csak a *Leírás* szakasz.

- ["Bejegyzés összes szakaszának módosítása", 5.4.1. szakasz \(43. oldal\)](#page-42-1)
- ["Bejegyzés Leírás szakaszának módosítása", 5.4.2. szakasz \(43. oldal\)](#page-42-2)

### <span id="page-42-1"></span>**5.4.1 Bejegyzés összes szakaszának módosítása**

- **1** Keresse meg és nyissa meg a módosítani kívánt bejegyzést.
- **2** Kattintson a Bejegyzés eszköztár *Módosítás* parancsára.
- **3** Módosítsa a bejegyzést, ha szükséges.

Lehetőség van a bejegyzés címének vagy leírásának módosítására. Emellett [feliratkozhat a](#page-24-3)  [bejegyzésre,](#page-24-3) illetve megadhatja [e-mail küldését a bejegyzés beküldésekor](#page-45-2).

**4** Amikor befejezte a bejegyzés módosítását, kattintson az *OK* gombra.

### <span id="page-42-2"></span>**5.4.2 Bejegyzés Leírás szakaszának módosítása**

- **1** Keresse meg és nyissa meg a módosítani kívánt bejegyzést.
- **2** Kattintson a *Leírás* mező jobb alsó sarkában a *Szerkesztés* lehetőségre.
- **3** A biztosított HTML-szerkesztő segítségével módosítsa a *Leírás* szakaszt.
- **4** Kattintson az *OK* gombra.

# <span id="page-42-3"></span>**5.5 Mappabejegyzés Védetté tétele**

Amikor a Novell Vibe rendszerben védetté tesz egy mappabejegyzést, előfordulhat, hogy más felhasználók nem tudják azt módosítani, áthelyezni, másolni vagy törölni, amíg Ön zárolás alatt tartja a bejegyzést.

Ez nem vonatkozik a bejegyzést WebDAV protokoll használatával elérő felhasználókra.

- **1** Keresse meg és nyissa meg a zárolni kívánt bejegyzést.
- **2** Kattintson a Bejegyzés eszköztár *Műveletek* > *Zárolás* parancsára.

Ettől kezdve a bejegyzés védett minden egyéb tevékenységgel szemben. A bejegyzést senki más nem módosíthatja, helyezheti át, másolhatja, illetve törölheti.

Amikor befejezte a bejegyzés módosítását, kattintson a Bejegyzés eszköztáron a *Műveletek* > *Védettség megszüntetése* lehetőségre; ezzel a bejegyzést elérhetővé teszi módosításra más felhasználók számára.

# <span id="page-43-0"></span>**5.6 Mappabejegyzés áthelyezése**

A Novell Vibe lehetővé teszi, hogy mappabejegyzéseket áthelyezzen bármely mappába, amelyhez rendelkezik a megfelelő jogosultságokkal. Amennyiben nem rendelkezik a megfelelő jogosultsággal, ezt a funkciót nem tudja használni.

- **1** Keresse meg és nyissa meg az áthelyezni kívánt bejegyzést.
- **2** Kattintson a Bejegyzés eszköztár *Műveletek* > *Áthelyezés* parancsára.
- **3** A *Válassza ki a célmappát vagy -munkaterületet* területen a Munkaterület fa használatával keresse meg azt a mappát, ahová a bejegyzést át kívánja helyezni.
- **4** Kattintson a bejegyzés áthelyezéséhez célként használni kívánt mappa hivatkozással megadott címére.

Az *Aktuális mentési hely* területen látható a bejegyzés jelenlegi helyének elérési útja.

**5** A bejegyzés megadott helyre való áthelyezéséhez kattintson az *OK* gombra.

## <span id="page-43-1"></span>**5.7 Mappabejegyzés másolása**

A Novell Vibe lehetővé teszi a mappabejegyzések egyik mappából a másikba való másolását és beillesztését, amennyiben az adott mappához rendelkezik a megfelelő jogosultságokkal. Amennyiben nem rendelkezik a megfelelő jogosultsággal, ezt a funkciót nem tudja használni.

- **1** Keresse meg és nyissa meg a másolni kívánt bejegyzést.
- **2** Kattintson a Bejegyzés eszköztár *Műveletek* > *Másolás* parancsára.
- **3** A *Válassza ki a célmappát vagy -munkaterületet* területen a Munkaterület fa használatával keresse meg azt a mappát, ahová a bejegyzést másolni kívánja.
- **4** Kattintson a bejegyzés másolásához célként használni kívánt mappa hivatkozással megadott címére.

Az *Aktuális mentési hely* területen látható a bejegyzés jelenlegi helyének elérési útja.

**5** A bejegyzés megadott helyre való másolásához kattintson az *OK* gombra.

# <span id="page-43-2"></span>**5.8 Mappabejegyzés törlése**

A mappabejegyzéseket törölheti, amennyiben ehhez rendelkezik a megfelelő jogosultságokkal. Amennyiben nem rendelkezik a megfelelő jogosultsággal, ezt a funkciót nem tudja használni.

- **1** Keresse meg és nyissa meg a törölni kívánt bejegyzést.
- **2** Kattintson a Bejegyzés eszköztár *Törlés* parancsára.

A Novell Vibe rendszer rákérdez, hogy valóban törölni kívánja-e a bejegyzést.

**3** (Nem kötelező lépés) Jelölje be *A bejegyzés azonnali törlése* elemet, ha a bejegyzés tartalmát úgy kívánja törölni, hogy azt ne lehessen visszaállítani.

**FONTOS:** Ha megadja ezt a beállítást, a bejegyzést nem lehet visszaállítani, és végleg törlődik a Vibe webhelyről.

Ha nem adja meg a beállítást, a bejegyzés visszaállítható törlés után az itt leírt módon: "Törölt [mappabejegyzés visszaállítása", 5.9. szakasz \(45. oldal\)](#page-44-0).

<span id="page-44-2"></span>**4** Kattintson az *OK* gombra.

# <span id="page-44-0"></span>**5.9 Törölt mappabejegyzés visszaállítása**

A Vibe rendszer lehetővé teszi a mappabejegyzések törlésének visszavonását és korábbi helyükre való visszaállítását.

**1** Nyissa meg azt a mappát, ahol előzőleg a bejegyzés megtalálható volt.

Ha például egy olyan bejegyzést kíván visszaállítani, amely a személyes munkaterület Blog mappájában szerepelt, nyissa meg a személyes munkaterület Blog mappáját.

**TIPP:** Ha a Vibe webhelyen törölt minden tartalmat szeretne látni, nyissa meg a legmagasabb szintű munkaterületet. (Alapértelmezés szerint ez a *Kezdő munkaterület* könyvtár.)

**2** Kattintson a navigációs sávon a Lomtár ikonra **.** 

A Lomtár lapon megjelenik az aktuális munkaterület szintjén vagy az alatti szinteken törölt összes, mappa és bejegyzés.

- **3** Jelölje ki azt a bejegyzést, amelynek törlését szeretné visszavonni.
- **4** Kattintson a *Visszaállítás* gombra.

A rendszer visszaállítja a bejegyzést a korábbi helyére. Amennyiben a bejegyzést tartalmazó mappát vagy munkaterületet is törölték, a bejegyzés visszaállításakor a rendszer azt is visszaállítja.

A visszaállítással kapcsolatos további tudnivalók: "Restoring Deleted Items" (Törölt elemek visszaállítása), *Novell Vibe OnPrem 3.1 Advanced User Guide* (Novell Vibe OnPrem 3.1 haladó felhasználói kézikönyv).

## <span id="page-44-1"></span>**5.10 Mások értesítése a mappabejegyzésekről**

Mappabejegyzés megtekintésekor előfordulhat, hogy eszébe jut egy munkatársa, akinek szintén szüksége van az ott szereplő információkra. A Novell Vibe rendszer többféle lehetőséget is ad arra, hogy tájékoztassa ismerőseit vagy munkatársait, akiket véleménye szerint szintén érdekel a bejegyzés.

Ezek a funkciók csak akkor működnek, ha a Vibe rendszerhez hozzárendelt e-mail fiókkal rendelkezik. Tudnivalók e-mail fióknak a Vibe-profilhoz való hozzárendeléséről: "Kézbesítési [címek hozzáadása és módosítása", 2.2.4. szakasz \(26. oldal\).](#page-25-2)

- ["Bejegyzés megosztása", 5.10.1. szakasz \(46. oldal\)](#page-45-0)
- ["Bejegyzésre vonatkozó e-mail küldése", 5.10.2. szakasz \(46. oldal\)](#page-45-1)

**MEGJEGYZÉS:** Ha egy másik Vibe-felhasználót értesít egy bejegyzésről, ez még nem ad automatikusan hozzáférési jogosultságot a felhasználónak a bejegyzéshez. Ha a felhasználó még nem rendelkezik hozzáférési jogokkal a bejegyzés megtekintéséhez, a bejegyzés hozzáférésvezérlési beállításait az itt leírt módon módosíthatja: "Controlling Access to Entries" (Bejegyzések hozzáférésének szabályozása), *Novell Vibe OnPrem 3.1 Advanced User Guide* (Novell Vibe OnPrem 3.1 haladó felhasználói kézikönyv).

### <span id="page-45-0"></span>**5.10.1 Bejegyzés megosztása**

Amikor egy mappát megoszt valakivel, az illető személyes munkaterületének *Mikroblogok és megosztott elemek* lapján megtekintheti az adott bejegyzést.

- **1** Kattintson a megosztani kívánt bejegyzésben a Bejegyzés eszköztár *Műveletek* > *Bejegyzés megosztása* elemére.
- **2** A megjelenő lapon adja meg azokat a felhasználókat, csoportokat vagy csapatokat, amelyekkel meg kívánja osztani a bejegyzést.
- **3** A *Hozzászólások* területre írja be a megadni kívánt megjegyzéseket.
- **4** Kattintson az *OK* gombra.

A bejegyzés ettől kezdve meg van osztva a megadott felhasználókkal.

### <span id="page-45-1"></span>**5.10.2 Bejegyzésre vonatkozó e-mail küldése**

A mappabejegyzésekkel kapcsolatban értesítő e-mailt küldhet a bejegyzés létrehozásakor, illetve a létrehozást követően is.

- ["E-mail küldése a bejegyzés létrehozásakor", 46. oldal](#page-45-2)
- ["E-mail elküldése a bejegyzés létrehozását követ](#page-45-3)ően", 46. oldal

### <span id="page-45-2"></span>**E-mail küldése a bejegyzés létrehozásakor**

- **1** A bejegyzés létrehozásakor kattintson a bejegyzést létrehozó űrlapon az *E-mail küldése a bejegyzés elküldésekor* lehetőségre.
- **2** Töltse ki a megfelelő mezőket.
- **3** A bejegyzés létrehozásához és az e-mail elküldéséhez kattintson az *OK* gombra.

### <span id="page-45-3"></span>**E-mail elküldése a bejegyzés létrehozását követően**

Az ilyen típusú e-mail elküldéséhez nem kell az adott bejegyzés szerzőjének lennie.

- **1** Keresse meg, majd nyissa meg a bejegyzést, amelyről e-mail formájában kíván másokat tájékoztatni.
- **2** Kattintson a bejegyzés lábléceszköztárán az *E-mail a közreműködőknek* lehetőségre. Megjelenik az E-mail küldése lap.

A bejegyzésre mutató hivatkozás automatikusan létrejön, és a fogadott üzenet törzsében látható.

- **3** Töltse ki a megfelelő mezőket.
- **4** Az értesítés elküldéséhez kattintson az *OK* gombra.

# <span id="page-46-0"></span>**5.11 Feliratkozás mappabejegyzésre**

Ha egy mappabejegyzés különösen érdekli, lehetősége van feliratkozni a bejegyzésre. Amikor feliratkozik egy bejegyzésre, a Novell Vibe rendszer értesíti a bejegyzésben létrejövő minden tevékenységről.

- **1** Keresse meg és nyissa meg azt a bejegyzésre, amelyre fel szeretne iratkozni.
- **2** Kattintson a bejegyzés lábléceszköztárán a *Feliratkozás a bejegyzésre* lehetőségre.
- **3** Válassza ki a fogadni kívánt e-mail értesítés típusát, majd kattintson az *OK* gombra.

A bejegyzésekre való feliratkozással kapcsolatos további tudnivalók: "Feliratkozás mappára vagy [bejegyzésre", 2.2. szakasz \(24. oldal\)](#page-23-3).

# <span id="page-46-1"></span>**5.12 Mappabejegyzés címkézése**

A címkék kulcsszavak, amelyek kategorizálják a munkaterületet, mappát vagy mappabejegyzést. A Novell Vibe címkézés funkciója lehetővé teszi, hogy létrehozzon virtuális konténereket helyek és bejegyzések számára. Az e-mailek esetében használt mappákhoz hasonlóan lehetősége van kategóriákba sorolni az adatokat, majd később visszatérni azokhoz.

- **1** Kattintson a *Címkék* fülre a címkézni kívánt bejegyzésben.
- **2** Kattintson a *Címkék hozzáadása* gombra.
- **3** Attól függően, hogy a címkét csak saját maga, illetve az egész közöség számára kívánja láthatóvá tenni, válassza a *Személyes címke* vagy a *Globális címke* lehetőséget.
- **4** Kezdje el beírni a bejegyzésen alkalmazni kívánt címke szövegét.

Ebben a mezőben működik a gyorskereső funkció, így a már létező címkék neve megjelenik a legördülő listában. Ha a név nem jelenik meg a legördülő listában, akkor létrehoz egy új címkét.

A meglévő címkék listájának megtekintéséhez kattintson bele az itt található mezőbe, majd nyomja le a szóköz billentyűt.

- **5** Fejezze be a címke nevének begépelését vagy válassza ki a legördülő listából, majd kattintson a *Hozzáadás* ikonra  $\bullet$ .
	- A bejegyzés ezzel a megadott címkével meg van jelölve.
- **6** Nyomja meg a *Bezárás* gombot.

## <span id="page-46-2"></span>**5.13 Mappabejegyzésben található fájlok használata**

- ["Fájlbejegyzés létrehozása", 5.13.1. szakasz \(48. oldal\)](#page-47-0)
- ["Fájlok csatolása mappabejegyzéshez", 5.13.2. szakasz \(48. oldal\)](#page-47-1)
- ["Fájlok megtekintése és szerkesztése", 5.13.3. szakasz \(49. oldal\)](#page-48-0)
- ["Fájlok letöltése", 5.13.4. szakasz \(50. oldal\)](#page-49-0)
- \* ["A fájlokhoz tartozó WebDAV URL-cím megkeresése", 5.13.5. szakasz \(51. oldal\)](#page-50-0)
- ["Megjegyzés hozzáadása fájlhoz vagy fájlverzióhoz", 5.13.6. szakasz \(51. oldal\)](#page-50-1)
- ["A fájl állapotának beállítása", 5.13.7. szakasz \(52. oldal\)](#page-51-0)
- ["Verziókövetés használata a fájlokhoz", 5.13.8. szakasz \(52. oldal\)](#page-51-1)

## <span id="page-47-0"></span>**5.13.1 Fájlbejegyzés létrehozása**

A Novell Vibe rendszer lehetővé teszi fájlbejegyzések létrehozását a kijelölt Fájlok mappákban. A fájlbejegyzések létrehozása nem ugyanaz, mint fájlt csatolni egy másik típusú mappabejegyzéshez. A Vibe rendszer Fájlok típusú mappáiban található fájlbejegyzésekben egy elsődleges fájl szerepel. A fájlbejegyzésekhez mellékletként társíthatók egyéb fájlok, de csak egyetlenegy elsődleges fájl van.

A Fájlok mappákban ugyanolyan módon hozhat létre fájlbejegyzéseket, mint ahogyan a Vibe rendszerben az itt ismertetetteknek megfelelően létrehoz bármilyen más típusú mappabejegyzést: ["Mappabejegyzés létrehozása", 5.1. szakasz \(39. oldal\).](#page-38-1) Olyan fájlok csak a Fájlok mappákban szerepelhetnek, amelyek nem mellékletek.

### <span id="page-47-1"></span>**5.13.2 Fájlok csatolása mappabejegyzéshez**

A Vibe különféle alternatívákat kínál a bejegyzések mellékletekkel való ellátásához.

### **Fájlok feltöltése a fogd-és-vidd módszerrel**

Egy bejegyzéshez a fogd-és-vidd módszerrel is csatolhat fájlokat.

- **1** Keresse meg, majd nyissa meg azt a bejegyzést, amelyhez a fájlt csatolni kívánja.
- **2** Kattintson a *Mellékletek* fülre.
- **3** Kattintson a *Több fájlt fogd-és-vidd módszerrel tölthet fel* lehetőségre.

Megjelenik a Több fájlt fogd-és-vidd módszerrel tölthet fel párbeszédpanel.

**4** A feltölteni kívánt fájlt húzza a Több fájlt fogd-és-vidd módszerrel tölthet fel párbeszédpanel mappaikonjára.

A Vibe megjelenít egy kinyíló és bezáródó mappát, ami azt jelenti, hogy a kívánt fájlok, mellékletekként feltöltés alatt állnak.

Lehetősége van arra is, hogy a fájlokat lemásolja és beillessze a mappaikonra.

### **Egyetlen fájl feltöltése**

- **1** Keresse meg, majd nyissa meg azt a bejegyzést, amelyhez a fájlt csatolni kívánja.
- **2** Kattintson a *Mellékletek* fülre.
- **3** Kattintson az *Egyetlen fájlt a böngésző segítségével tölthet fel* hivatkozásra. Megjelenik az Egyetlen fájlt a böngésző segítségével tölthet fel párbeszédpanel.
- **4** Kattintson a *Tallózás* gombra, és válassz a ki a csatolni kívánt fájlt.
- **5** Kattintson az *OK* gombra.

## <span id="page-48-0"></span>**5.13.3 Fájlok megtekintése és szerkesztése**

A Vibe rendszer lehetővé teszi a bejegyzésekhez társított fájlok egyszerű megtekinthetőségét és szerkeszthetőségét. A fájlok kétféleképpen társíthatók a bejegyzésekhez:

- A fájlok lehetnek bejegyzéshez csatolva
- A fájl lehet a bejegyzés elsődleges fájlja

Az elsődleges fájlok csak a Fájlok mappák bejegyzéseiben szerepelhetnek.

A következő részek a csatolt fájlok megjelenítését és szerkesztését ismertetik:

- ["Fájlok megjelenítése", 49. oldal](#page-48-1)
- ["Fájlok szerkesztése", 49. oldal](#page-48-2)

### <span id="page-48-1"></span>**Fájlok megjelenítése**

A fájlokat szövegszerkesztőben vagy HTML formátumban jelenítheti meg.

- ["Fájl megjelenítése szövegszerkeszt](#page-48-3)őben", 49. oldal
- ["Fájl megjelenítése HTML formátumban", 49. oldal](#page-48-4)

### <span id="page-48-3"></span>Fájl megjelenítése szövegszerkesztőben

Amikor egy fájlt szövegszerkesztőben jelenít meg, a fájl írásvédett állapotban nyílik meg.

- **1** Keresse és nyissa meg a megjeleníteni kívánt fájlt tartalmazó bejegyzést.
- **2** (Feltételes lépés) Amennyiben a megjeleníteni kívánt fájl melléklet, kattintson a *Mellékletek* fülre.

Olyan fájlok csak a Fájlok mappákban szerepelhetnek, amelyek nem mellékletek.

**3** Kattintson a megjeleníteni kívánt fájl mellett a *Fájlműveletek* > *A fájl megtekintése* parancsra. –vagy–

Kattintson a fájl nevére.

### <span id="page-48-4"></span>Fájl megjelenítése HTML formátumban

A fájlok gyors megtekintéséhez választhatja a HTML formátumú megjelenítést.

Vannak olyan fájlok, amelyek nem jeleníthetők meg HTML formátumban, ilyenek például a PNG, a JPG, a GIF és a PDF típusú fájlok.

- **1** Keresse és nyissa meg a megjeleníteni kívánt fájlt tartalmazó bejegyzést.
- **2** (Feltételes lépés) Amennyiben a megjeleníteni kívánt fájl melléklet, kattintson a *Mellékletek* fülre.

Olyan fájlok csak a Fájlok mappákban szerepelhetnek, amelyek nem mellékletek.

**3** Kattintson a megjeleníteni kívánt fájl mellett a *Fájlműveletek* > *A fájl megtekintése HTML formátumban* parancsra.

### <span id="page-48-2"></span>**Fájlok szerkesztése**

A Vibe rendszer lehetővé teszi a dokumentumok helyben történő szerkesztését. Ezzel a funkcióval zökkenőmentesen végezhetők módosítások a Vibe-kiszolgálón tárolt dokumentumokon.

A fájlokat csak akkor szerkesztheti, ha a saját munkaállomásán telepítve van az adott fájltípushoz tartozó szerkesztőalkalmazás. Például a .doc típusú fájlok szerkesztéséhez a munkaállomáson telepítve kell lennie a Microsoft Word programnak.

- **1** Keresse és nyissa meg a szerkeszteni kívánt fájlt tartalmazó bejegyzést.
- **2** (Feltételes lépés) Amennyiben a szerkeszteni kívánt fájl melléklet, kattintson a *Mellékletek* fülre.

Olyan fájlok csak a Fájlok mappákban szerepelhetnek, amelyek nem mellékletek.

**3** Kattintson a szerkeszteni kívánt fájl mellett a *Fájlműveletek* > *A fájl szerkesztése* parancsra.

A fájl megnyílik a megadott szerkesztőprogramban. A Vibe rendszerben a fájlok szerkesztéséhez használt szerkesztőprogram megváltoztatásával kapcsolatos tudnivalók: "A [bejegyzésekhez csatolt fájlok nem szerkeszthet](#page-59-0)ők", A.3. szakasz (60. oldal).

**4** (Feltételes lépés) Amennyiben a Vibe kéri a Vibe rendszerben használt hitelesítő adatok megadását, adja meg a Vibe rendszerbe való bejelentkezéshez használt felhasználónevet és jelszót, majd kattintson az *OK* gombra.

Most már szerkesztheti a fájlt.

**5** A fájl szerkesztését követően mentse a változtatásokat, majd lépjen ki a szerkesztőalkalmazásból.

A Vibe a fájlból létrehoz egy módosítás előtti formájú verziót. Amikor kilép, majd újra megnyitja a bejegyzést, megtekintheti a fájl régebbi verzióját az itt szereplő ismertetésnek megfelelő módon: ["Fájl korábban mentett verziójának elérése", 53. oldal](#page-52-0).

**FONTOS:** Amikor egy csatolt dokumentumot az OpenOffice használatával szerkeszt, a Vibe a *Mentés* gombra való minden rákattintáskor új verziót hoz létre a dokumentumból. Mivel a dokumentum minden egyes verziója beleszámít az adatkvótába (az adatkvótával kapcsolatos további tudnivalók: "Managing Your Data Quota" [Az adatkvóták kezelése], *Novell Vibe OnPrem 3.1 Advanced User Guide* [Novell Vibe OnPrem 3.1 haladó felhasználói kézikönyv]), OpenOffice használata esetén csak akkor célszerű mentenie a dokumentumot, amikor bezárja azt. A fájlverziók törlésével kapcsolatos tudnivalók: "Fájl meglévő [változatainak törlése", 54. oldal](#page-53-1).

A Microsoft Office használata esetén a Vibe a dokumentum minden szerkesztésekor csak egy új verziót hoz létre. Ha több alkalommal kattint a *Mentés* gombra, nem jön létre több verzió.

### <span id="page-49-0"></span>**5.13.4 Fájlok letöltése**

A bejegyzésekhez társított fájlokat letöltheti. Letölthet egy fájlt, illetve letöltheti a bejegyzéshez kapcsolódó összes fájlt is. A fájlok letöltése .zip fájl formájában történik.

- \* ["Különálló fájlok letöltése", 50. oldal](#page-49-1)
- \* ["Az összes fájl letöltése", 51. oldal](#page-50-2)

### <span id="page-49-1"></span>**Különálló fájlok letöltése**

- **1** Keresse és nyissa meg a letölteni kívánt fájlt tartalmazó bejegyzést.
- **2** Kattintson a fájl mellett a *Fájlműveletek* > *A fájl letöltése Zip-fájlként* lehetőségre.

### <span id="page-50-2"></span>**Az összes fájl letöltése**

- **1** Keresse és nyissa meg a letölteni kívánt fájlokat tartalmazó bejegyzést.
- **2** Kattintson a bejegyzésen belüli bármelyik fájl mellett a *Fájlműveletek* > *Az összes fájl letöltése* lehetőségre.

```
–vagy–
```
Kattintson a *Mellékletek* fülre, majd *Az összes fájl letöltése* lehetőségre.

### <span id="page-50-0"></span>**5.13.5 A fájlokhoz tartozó WebDAV URL-cím megkeresése**

Amikor tudja egy fájl WebDAV URL-címét, a fájlt közvetlenül a szerkesztőalkalmazásból – például a Microsoft Office használatával – vagy közvetlenül a parancssorból is megnyithatja.

Fájl Webdav URL-jének megkeresése

- **1** Keresse és nyissa meg azt a bejegyzést, amelyikben az a fájl szerepel, amelynek Webdav URLcímét tudni szeretné.
- **2** (Feltételes lépés) Amennyiben melléklet az a fájl, amelyiknek WebDAV URL-címét tudni szeretné, kattintson a *Mellékletek* fülre.

Olyan fájlok csak a Fájlok mappákban szerepelhetnek, amelyek nem mellékletek.

**3** Kattintson a fájl mellett a *Fájlműveletek* > *Webdav URL* parancsra.

Megjelenik a Webdav URL-cím lemásolható módon.

A fájhoz tartozó WebDAV URL-cím birtokában megadhatja az URL-t dokumentumszerkesztő alkalmazásban is, például a Microsoft Office programban. Ennek végrehajtásával kapcsolatban útmutatást az adott dokumentumszerkesztő dokumentációja tartalmaz.

## <span id="page-50-1"></span>**5.13.6 Megjegyzés hozzáadása fájlhoz vagy fájlverzióhoz**

Egy adott fájlhoz vagy fájlverzióhoz célszerű lehet megjegyzést fűzni. A fájlokhoz tartozó megjegyzések közvetlenül a fájl neve alatt jelennek meg a *Mellékletek* és a *Fájlverziók* lapon. A fájlokhoz fűzött megjegyzések megkönnyíthetik más felhasználók számára, hogy megnyitás nélkül is pontosan tudják, mit tartalmaz a fájlt. Ilyen módon az egyes fájlverziókat is könnyebb megkülönböztetni egymástól.

- **1** Keresse és nyissa meg azt a bejegyzést, amelyik a megjegyzéssel kiegészíteni kívánt csatolt fájlt vagy fájlverziót tartalmazza.
- **2** (Feltételes lépés) Amennyiben melléklet az a fájl, amelyikhez megjegyzést kíván fűzni, kattintson a *Mellékletek* fülre.

Olyan fájlok csak a Fájlok mappákban szerepelhetnek, amelyek nem mellékletek.

**3** Kattintson a megjegyzéssel kiegészíteni kívánt fájl mellett a *Fájlműveletek* > *Fájl megjegyzésének szerkesztése* lehetőségre.

Megjelenik Megjegyzés fűzése a fájlhoz lap.

**4** Adja meg a hozzáadni kívánt megjegyzést, majd kattintson az *OK* lapra.

## <span id="page-51-0"></span>**5.13.7 A fájl állapotának beállítása**

Ha egy fájlból több verzió is van, célszerű lehet az egyes verziókhoz állapotot beállítani, hogy nyomon tudja követni, melyik a hivatalos verzió, illetve mely verziók csak vázlatok stb. A fájlokhoz a *Hivatalos*, *a Vázlat* vagy az *Elavult* állapot tartozhat.

- **1** Keresse és nyissa meg azt a bejegyzést, amelyik a beállítani kívánt állapotú fájlt vagy fájlverziót tartalmazza.
- **2** (Feltételes lépés) Amennyiben melléklet az a fájl, amelyikre vonatkozóan be kívánja állítani az állapotot, kattintson a *Mellékletek* fülre.

Olyan fájlok csak a Fájlok mappákban szerepelhetnek, amelyek nem mellékletek.

**3** Kattintson a beállítani kívánt állapotú fájl mellett az *Állapot* oszlopban az aktuális állapotra, majd a fájlra vonatkozóan beállítani kívánt állapotra.

### <span id="page-51-1"></span>**5.13.8 Verziókövetés használata a fájlokhoz**

Amikor egy fájlt módosít a Vibe rendszerben, a Vibe menti a fájl korábbi verzióját, és az egyszerű visszakereshetőség érdekében elérhetővé teszi. Ez a Vibe rendszer Fájlok mappáiban tárolt fájlokra és a mappabejegyzések mellékleteként mentett minden fájlra is érvényes.

- ["Fájl új változatának létrehozása", 52. oldal](#page-51-2)
- "Fájl fő[verziószámának növelése", 53. oldal](#page-52-1)
- ["Fájl korábban mentett verziójának elérése", 53. oldal](#page-52-0)
- \* "Korábbi fájlverziók elő[léptetése aktuális verzióvá", 53. oldal](#page-52-2)
- "Fájl meglévő [változatainak törlése", 54. oldal](#page-53-1)

### <span id="page-51-2"></span>**Fájl új változatának létrehozása**

Amikor módosít és ment egy fájlt, a Vibe új verziót hoz létre a fájlból, a régi verziót pedig menti. A fájlok szerkesztésével kapcsolatos tudnivalók: ["Fájlok szerkesztése", 49. oldal](#page-48-2).

A mellékletekből vagy a Fájlok mappában tárolt fájlbejegyzésekből húzással is létrehozható új verzió a következő részekben ismertetett módon:

- ["Fájlbejegyzés mellékletének frissítése fájl húzásával", 52. oldal](#page-51-3)
- "Fájlbejegyzés első[dleges fájljának frissítése fájl húzásával", 53. oldal](#page-52-3)

### <span id="page-51-3"></span>Fájlbejegyzés mellékletének frissítése fájl húzásával

Meglévő bejegyzésmelléklet új verziójának létrehozásához az áthúzott fájlnak ugyanolyan nevűnek kell lennie, mint annak a meglévő bejegyzésmellékletnek, amelyből új verziót kíván létrehozni.

- **1** Keresse és nyissa meg azt a bejegyzést, amelyikben az a fájlbejegyzés szerepel, amelyből új verziót kíván létrehozni.
- **2** Kattintson a *Mellékletek* fülre, majd a *Több fájlt fogd-és-vidd módszerrel tölthet fel* hivatkozásra.
- **3** Húzza a fájlt az egyik helyről, például az asztalról a húzási ablak mappaikonjára.

A dokumentumot a rendszer a meglévő bejegyzésmelléklet új verziójaként adja hozzá. A régiebbi verziók a bejegyzés *Fájlverziók* lapján jelennek meg.

### <span id="page-52-3"></span>Fájlbejegyzés elsődleges fájljának frissítése fájl húzásával

Az ebben a részben ismertetett módon csak a Fájlok mappákban lehet mappabejegyzések frissített verzióját létrehozni.

A Fájlok mappában található meglévő fájl új verziójának létrehozásához az áthúzott fájlnak ugyanolyan nevűnek kell lennie, mint annak a meglévő fájlnak, amelyből új verziót kíván létrehozni.

**1** Keresse meg azt a mappát, ahová a fájl új verzióját importálni kívánja.

A mappában már szerepelnie kell fájlbejegyzésként egy ugyanolyan nevű fájlnak.

**2** Kattintson a Mappabejegyzés eszköztáron a *Fájlok hozzáadása* lehetőségre.

Megnyílik a húzási ablak.

**3** Húzza a fájlt az egyik helyről, például az asztalról a húzási ablak mappaikonjára.

A dokumentumot a rendszer a meglévő fájlbejegyzés új verziójaként adja hozzá. A régiebbi verziók a bejegyzés *Fájlverziók* lapján jelennek meg.

### <span id="page-52-1"></span>**Fájl főverziószámának növelése**

Alapértelmezés szerint a Vibe a fájlok új verziójának létrehozásakor az alverzió számát növeli. Például 1.0, 1.1, 1.2 stb. Lehetősége van a fájl legújabb verziójához tartozó főverzió számának növelésére. Ebben az esetben például az 1.2-es verzióból 2.0-s verzió lesz.

- **1** Keresse és nyissa meg azt a bejegyzést, amelyikben az a fájl szerepel, amelynek főverziószámát növelni szeretné.
- **2** (Feltételes lépés) Amennyiben melléklet az a fájl, amelyikre vonatkozóan növelni kívánja a főverzió számát, kattintson a *Mellékletek* fülre.

Olyan fájlok csak a Fájlok mappákban szerepelhetnek, amelyek nem mellékletek.

**3** Kattintson a növelni kívánt főverziójú fájl mellett a *Fájlműveletek* > *A főverzió számának növelése* lehetőségre.

Megjelenik a Főverzió számának növelése lap.

**4** Kattintson az *OK* gombra.

### <span id="page-52-0"></span>**Fájl korábban mentett verziójának elérése**

- **1** Keresse és nyissa meg azt a bejegyzést, amelyben az a fájl szerepel, amelyiknek korábbi verzióját el szeretné érni.
- **2** Kattintson a *Fájlverziók* fülre.

A bejegyzéshez társított mindegyik fájl összes korábban mentett verziója fordított időrendi sorrendben szerepel a felsorolásban. A Vibe rendszer megjeleníti az olyan információkat, mint például a dátumot, a fájlméretet, valamint hogy ki módosította a fájlt.

#### <span id="page-52-2"></span>**Korábbi fájlverziók előléptetése aktuális verzióvá**

A fájlok korábbi verzióját előléptetheti a legújabb verzióvá. Az aktuális verzió a fájlbejegyzésben szereplő fő fájl. A további verziók a főverzió alatt, a *Fájlverziók* lapon találhatók.

**1** Keresse és nyissa meg azt a bejegyzést, ahol a legújabb verzióvá előléptetni kívánt fájlverzió található.

- **2** Kattintson a *Fájlverziók* fülre.
- **3** Kattintson a legújabb verzióvá előléptetni kívánt fájlverzió mellett a *Fájlműveletek* > *Jelen verzió előléptetése legújabbnak* lehetőségre, majd az *OK* gombra.

A teljes bejegyzést is visszaállíthatja egy korábbi verzióra (például a bejegyzés címét és leírását) az itt ismertetett módon: ["Bejegyzés visszaállítása korábbi verzióra", 5.14.3. szakasz \(55. oldal\)](#page-54-2).

### <span id="page-53-1"></span>**Fájl meglévő változatainak törlése**

**FONTOS:** A Vibe webhelyről törölt fájlok és fájlverziók nem állíthatók vissza.

- **1** Keresse és nyissa meg azt a bejegyzést, amelyben az a fájl szerepel, amelyiknek korábbi verzióját el szeretné érni.
- **2** Kattintson a *Fájlverziók* fülre.

A bejegyzéshez társított mindegyik fájl összes korábban mentett verziója fordított időrendi sorrendben szerepel a felsorolásban. A Vibe rendszer megjeleníti az olyan információkat, mint például a dátumot, a fájlméretet, valamint hogy ki módosította a fájlt.

- **3** Válassza ki a törölni kívánt fájlverziókat, majd kattintson *A kijelölt verziók törlése* lehetőségre.
- **4** A törlés jóváhagyásához kattintson az *OK* gombra.

## <span id="page-53-0"></span>**5.14 Bejegyzés előzményeinek megtekintése**

A Novell Vibe webhely lehetőséget ad a bejegyzések előzményeinek megtekintésére. Megnézheti a bejegyzés korábbi változatait, két verzió összehasonlításával láthatja, hogy milyen változtatásokat történtek, valamint visszaállíthatja a bejegyzést egy korábbi verziójára.

- ["Bejegyzés korábbi verzióinak megtekintése", 5.14.1. szakasz \(54. oldal\)](#page-53-2)
- ["Bejegyzés verzióinak összevetése", 5.14.2. szakasz \(55. oldal\)](#page-54-3)
- ["Bejegyzés visszaállítása korábbi verzióra", 5.14.3. szakasz \(55. oldal\)](#page-54-2)

### <span id="page-53-2"></span>**5.14.1 Bejegyzés korábbi verzióinak megtekintése**

Megtekintheti a bejegyzésre vonatkozó verzióinformációkat, például hogy mikor hozták létre, mikor szerkesztették, illetve ki szerkesztette.

- **1** Keresse meg, majd nyissa meg azt a bejegyzést, amelynek korábbi verzióját meg kívánja tekinteni.
- **2** Kattintson a *Bejegyzés előzményei* fülre.

A bejegyzés mindegyik verziójánál láthatja a verziószámot, a bejegyzés módosításának dátumát, a bejegyzést módosító felhasználót, valamint a módosítás módját.

A bejegyzés dátumára rákattintva megtekintheti, hogyan nézett ki a bejegyzés az adott napon.

## <span id="page-54-3"></span>**5.14.2 Bejegyzés verzióinak összevetése**

Amikor egy bejegyzés két verzióját összehasonlítja, láthatja a bejegyzés *Cím* és *Leírás* szakaszában hozzáadott és törölt részeket. A bejegyzéshez csatolt fájlok tartalmának összehasonlítására nincs lehetőség.

- **1** Keresse meg, majd nyissa meg a bejegyzést, ahol össze kívánja vetni a két verziót.
- **2** Kattintson a *Bejegyzés előzményei* fülre.
- **3** Válassza ki az összevetni kívánt két verziót, majd kattintson az *Összehasonlítás* lehetőségre.

A Vibe a hozzáadásokat zöld színnek kiemelve, a törléseket áthúzással jeleníti meg.

## <span id="page-54-2"></span>**5.14.3 Bejegyzés visszaállítása korábbi verzióra**

Amikor Ön vagy másik felhasználó módosít egy bejegyzést a "Mappabejegyzés módosítása", 5.4. [szakasz \(43. oldal\)](#page-42-0) című részben leírtak szerint, a bejegyzés legújabb verziója látható a Vibe rendszerben.

Ha már nem elégedett a bejegyzés legújabb verziójával, visszaállíthatja egy korábbi verzióra.

- **1** Keresse és nyissa meg azt a bejegyzést, amelyet vissza kíván állítani egy korábbi verzióra.
- **2** Kattintson a *Bejegyzés előzményei* fülre.
- **3** Keresse meg a visszaállítani kívánt verziót, majd kattintson az *Előléptetés legújabbnak* lehetőségre.

Megjelenik az Előléptetés legújabbnak lap. Megnézheti, hogyan néz ki a bejegyzésnek ez a verziója.

**4** Az *OK* gombra kattintva a bejegyzésnek ezt a verzióját teheti az aktuális verzióvá.

<span id="page-54-0"></span>Az előzmények pontos rögzítése érdekében a visszaállított verzió is megtartja a helyét a Bejegyzés előzményei listában.

# <span id="page-54-1"></span>**5.15 YouTube-videók megjelenítése mappabejegyzésben**

A Novell Vibe lehetővé teszi YouTube-videók közzétételét a mappabejegyzésekben, illetve a Vibe webhely következő helyein:

- Munkaterület vagy mappa védjegyzésében a következő fejezetben ismertetett módon: "Branding a Folder or Workspace" (Mappa vagy munkaterület védjegyzése), *Novell Vibe OnPrem 3.1 Advanced User Guide* (Novell Vibe OnPrem 3.1 haladó felhasználói kézikönyv).
- A munkaterületek leírásában, az itt ismertetett módon: ["YouTube-videók megjelenítése a](#page-31-4)  [munkaterületen", 3.1.14. szakasz \(32. oldal\)](#page-31-4).
- Mappa leírásában.
- Érkezési oldalon a következő fejezetben ismertetett módon: "Displaying YouTube Videos on a Landing Page" (YouTube-videók megjelenítése érkezési oldalon), *Novell Vibe OnPrem 3.1 Advanced User Guide* (Novell Vibe OnPrem 3 haladó felhasználói kézikönyv).

YouTube-videó közzététele mappabejegyzésben

**1** Nyissa meg azt a mappát, ahol a YouTube-videót közzé kívánja tenni.

**2** Hozzon létre új mappabejegyzést a Mappabejegyzés eszköztár megfelelő elemére kattintva. Ha például a Blog mappába kíván bejegyzést felvenni, kattintson az *Új blogbejegyzés* elemre.

–vagy–

Nyisson meg egy módosítani kívánt meglévő mappát, majd kattintson a Bejegyzés eszköztár *Módosítás* ikonjára.

Megjelenik a Bejegyzés lap.

- **3** Kattintson a *Leírás* területen található *Kibontás* ikonra  $\vee$  a HTML-szerkesztőben, majd kattintson a *Videó* ikonra .
- **4** A megjelenő ablakban szúrja be a közzétenni kívánt YouTube-videó URL-címét a *YouTubevideó URL-címe* mezőbe.
- **5** A *Méretek* mezőkben ne változtasson, ha szeretné megtartani az alapértelmezett YouTubeméreteket.
- <span id="page-55-0"></span>**6** A bejegyzés közzétételéhez kattintson a *Beszúrás* lehetőségre, majd az *OK* gombra.

# <span id="page-55-1"></span>**5.16 Mappabejegyzés értékelése**

A Novell Vibe rendszer lehetővé teszi a mappabejegyzések értékelését egy öt csillagra épülő rendszer (egy csillag a leggyengébb, öt csillag a legjobb bejegyzéseket jelöli) alkalmazásával, ez az információk minőségének megállapításához használható további eszközt jelent.

- **1** Keresse meg és nyissa meg az értékelni kívánt bejegyzést.
- **2** Kattintson a saját értékelésének megfelelő csillagra.

Ha például háromcsillagos értékelést kíván adni egy bejegyzésnek, kattintson a bal oldalról számított harmadik csillagra.

A Vibe rendszer a csillagok jobb oldalán mutatja a bejegyzés átlagos értékelését, valamint hogy hány felhasználó értékelte a bejegyzést.

Egy-egy bejegyzést tetszés szerinti számú alkalommal értékelhet, de a Vibe csak a legutóbbi értékelést tartja nyilván.

## <span id="page-55-2"></span>**5.17 A bejegyzések megjelenítési stílusának beállítása**

Lehetősége van megadni, hogyan jelenjenek meg Vibe-bejegyzései.

**1** Kattintson a Vibe kezelőfelületének jobb felső sarkán található *Személyes beállítások* ikonra .

Megjelenik a Személyes beállítások párbeszédpanel.

- **2** Válassza a *Bejegyzés megjelenítése* legördülő listából a következő lehetőségek valamelyikét:
	- **Megjelenítés a tartalmi területen:** (Alapértelmezés) Amikor rákattint egy bejegyzésre, a Vibe a Tartalom területen jeleníti meg a bejegyzést.

Ez az alapértelmezett stílus.

- **Megjelenítés párbeszédpanelen:** Amikor rákattint egy bejegyzésre, a bejegyzés az aktuális Vibe-lapon egy párbeszédpanelen jelenik meg.
- **3** Kattintson az *OK* gombra.

# <span id="page-56-0"></span>**5.18 Mappabejegyzés nyomtatása**

A Novell Vibe lehetővé teszi a bejegyzések tartalmának nyomtatását.

- **1** Nyissa meg a nyomtatni kívánt bejegyzést.
- **2** Kattintson a Bejegyzés eszköztár *Nyomtatás* ikonjára .
- **3** Adja meg a nyomtatási beállításokat, majd kattintson a *Nyomtatás* gombra.

# <span id="page-58-0"></span><sup>A</sup>**Hibaelhárítás**

A következő részek útmutatást adnak a Novell Vibe OnPrem rendszer használata során esetleg felmerülő nehézségekkel kapcsolatban:

- "A Vibe kezelőfelülete nem megfelelő[en jelenik meg", A.1. szakasz \(59. oldal\)](#page-58-1)
- ["A tükrözött mappák ismertetése", A.2. szakasz \(59. oldal\)](#page-58-2)
- ["A bejegyzésekhez csatolt fájlok nem szerkeszthet](#page-59-1)ők", A.3. szakasz (60. oldal)
- ["Túl nagy méret miatt nem feltölthet](#page-60-0)ő fájl", A.4. szakasz (61. oldal)
- ["A feltöltési kisalkalmazás problémái SLED 10 SP1 rendszeren", A.5. szakasz \(62. oldal\)](#page-61-0)
- "A helyben történő szerkesztés nem mű[ködik Mac rendszeren", A.6. szakasz \(63. oldal\)](#page-62-0)

# <span id="page-58-1"></span>**A.1 A Vibe kezelőfelülete nem megfelelően jelenik meg**

**Probléma:** Ha korábbi verzióról történt frissítés után fér hozzá a Novell Vibe 3 rendszerhez, a Vibe kezelőfelülete nem megfelelően jelenik meg.

Ha korábbi verzióról frissít a Vibe 3 verzióra, ki kell ürítenie a böngésző gyorsítótárát.

Például a Mozilla Firefox használata esetén ehhez kattintson az *Eszközök* > *Gyorsítótár törlése* parancsra a böngésző menüsorában.

Egyéb böngészők esetében az adott böngésző dokumentációja tartalmaz tájékoztatást a gyorsítótár kiürítéséről.

# <span id="page-58-2"></span>**A.2 A tükrözött mappák ismertetése**

**Probléma:** Nem biztos benne, hogy kívánja-e használni a tükrözött mappákat, mert nem világos, hogyan működnek.

A tükrözött mappa a Novell Vibe rendszerben található olyan könyvtármappa, amely szinkronizálva van a Vibe rendszeren kívüli rendszermeghajtón található mappával. Amikor alapvető műveleteket (almappák vagy fájlok hozzáadása, fájlok módosítása, mappák és fájlok törlése) a Vibe kezelőfelületével, illetve a fájlhoz a meghajtón hozzáférve hajt végre, a változás megjelenik a másik felületen. A tükrözött fájlok használatának előnye, hogy egy meghajtón található fájlokon is használhatók a Vibe rendszer eszközei, például a szöveges keresés, a munkafolyamatok, illetve a fórumok (a bejegyzéshez a könyvtármappában hozzá lehet szólni).

A Vibe kétféle típusú külső mappát támogat:

- Fájlrendszerben található könyvtár
- WebDAV protokollon keresztül elérhető mappa

A tükrözött fájlok használatakor érdemes figyelembe venni a következő tippeket:

 Amikor a rendszermappa elérési útját megadja, a teljes (abszolút) elérési utat adja meg a mappához.

- A tükrözött mappa létrehozását követően az elérési út nem módosítható, és a Vibe könyvtármappát nem állíthatja be nem tükrözött mappaként.
- Az új tükrözött mappa inicializálásához kattintson a *Kezelés* > *Mappa módosítása* parancsra, és használja a szinkronizálási eszközt.

A tükrözött mappa szinkronizálásának módjával kapcsolatos további tudnivalók: "Synchronizing a Mirrored Folder" [Tükrözött mappa szinkronizálása], *Novell Vibe OnPrem 3.1 Advanced User Guide* [Novell Vibe OnPrem 3.1 haladó felhasználói kézikönyv].

 A tükrözött mappákban található bejegyzésekhez ne csatoljon további fájlokat. A további mellékletekkel kapcsolatos viselkedés nem kiszámítható.

A szinkronizálásra csak kézi művelettel, a Vibe rendszer menüparancsaival kerülhet sor, a szinkronizálás nem ütemezhető.

- Amikor a kiszolgálón töröl egy fájlt, a Vibe a teljes bejegyzést törli a könyvtármappában (nem csupán a csatolt fájlt).
- Almappák hozzáadása vagy törlése a másik rendszerben is hozzáadja, illetve törli az almappákat. Almappa törlésekor annak teljes tartalmát is törli mindkét rendszerben.

<span id="page-59-0"></span>A Tükrözött fájlok típusú mappákkal kapcsolatos további tudnivalók: "Working with Mirrored Folders" [Tükrözött mappák használata], *Novell Vibe OnPrem 3.1 Advanced User Guide* [Novell Vibe OnPrem 3.1 haladó felhasználói kézikönyv].

# <span id="page-59-1"></span>**A.3 A bejegyzésekhez csatolt fájlok nem szerkeszthetők**

**Probléma:** A bejegyzésekhez csatolt fájlokat nem tudja szerkeszteni.

Abban az esetben, ha nem tud szerkeszteni egy fájlt, lehetséges, hogy a Novell Vibe nincs beállítva, hogy támogassa a szerkesztést a számítógépére telepített alkalmazással. Ha például a Vibe alapértelmezett szerkesztőjének a Microsoft Word lett beállítva a szöveges fájlok esetében, de a számítógépére OpenOffice van telepítve Microsoft Word helyett, akkor a Vibe hibaüzenetet jelenít meg, és nem tudja szerkeszteni a dokumentumot.

A probléma megoldásához a Vibe lehetőséget biztosít az alapértelmezett szerkesztő beállításának felülbírálására.

- "Az alapértelmezett szerkesztő[program beállításainak megváltoztatása egyetlen fájltípus](#page-59-2)  [esetében", A.3.1. szakasz \(60. oldal\)](#page-59-2)
- \* "Az alapértelmezett szerkesztő beállítások megváltoztatása minden fájltípus esetében", A.3.2. [szakasz \(61. oldal\)](#page-60-1)
- "Az alapértelmezett szerkesztő[program beállításainak módosítása, ha a szerkeszt](#page-60-2)őprogram [nincs telepítve az alapértelmezett helyen", A.3.3. szakasz \(61. oldal\)](#page-60-2)

### <span id="page-59-2"></span>**A.3.1 Az alapértelmezett szerkesztőprogram beállításainak megváltoztatása egyetlen fájltípus esetében**

- **1** Kattintson a *Személyes beállítások* ikonra <sup>2</sup> a Személyes beállítások párbeszédpanel megjelenítéséhez.
- **2** Kattintson a *Szerkesztő felülbírálásának meghatározása* lehetőségre.
- **3** Kattintson a *Hozzáadás* gombra.
- <span id="page-60-3"></span>**4** A legördülő listából válassza ki azt a fájlkiterjesztést, amire szeretné lecserélni az alapértelmezett szerkesztő alkalmazást.
- **5** Az *Alkalmazás* mezőben, határozza meg annak az alkalmazásnak a nevét, amelyet a [4. lépésb](#page-60-3)en kiválasztott fájltípus szerkesztésére szeretne használni.
- **6** Jelölje be az jelölőnégyzetet, majd kattintson az *OK* gombra.

### <span id="page-60-1"></span>**A.3.2 Az alapértelmezett szerkesztő beállítások megváltoztatása minden fájltípus esetében**

Beállíthatja a Vibe rendszert úgy, hogy minden fájltípus esetében ugyanaz legyen a szerkesztő alkalmazás.

- **1** Kattintson a *Személyes beállítások* ikonra  $\geq$  a Személyes beállítások párbeszédpanel megjelenítéséhez.
- **2** Kattintson a *Szerkesztő felülbírálásának meghatározása* lehetőségre.
- **3** Kattintson a *Használat* legördülő listára, majd válassza ki azt az alkalmazást, amelyet az összes fájltípus szerkesztésére szeretne használni a Vibe rendszerben.
- **4** A *Kiterjesztés* bal oldali részén jelölje be a jelölőnégyzetet, majd kattintson az *OK* gombra.

### <span id="page-60-2"></span>**A.3.3 Az alapértelmezett szerkesztőprogram beállításainak módosítása, ha a szerkesztőprogram nincs telepítve az alapértelmezett helyen**

- **1** Kattintson a *Személyes beállítások* ikonra <sup>2</sup> a Személyes beállítások párbeszédpanel megjelenítéséhez.
- **2** Kattintson a *Szerkesztő felülbírálásának meghatározása* lehetőségre.
- <span id="page-60-4"></span>**3** Ellenőrizze a *Kiterjesztés* oszlopban, hogy a legördülő listában a megfelelő fájlkiterjesztés legyen megadva.
- **4** Adja meg az *Alkalmazás* oszlop mezőjében a [3. lépés](#page-60-4)ben kiválasztott alkalmazás elérési útját.

Ha például az OpenOffice alkalmazás nem az alapértelmezett helyen van telepítve, és azt szeretné, hogy a Vibe felismerje ezt az egyedi helyet, adja meg az OpenOffice alkalmazás elérési útját.

**5** Kattintson az *OK* gombra.

# <span id="page-60-0"></span>**A.4 Túl nagy méret miatt nem feltölthető fájl**

**Probléma:** Problémát jelent egy fájl feltöltése, mert túlságosan nagy méretű.

A probléma esetleg megoldható a Java-kisalkalmazások által használt alapértelmezett memória mennyiségének növelésével.

- \* ["Az alapértelmezett memória növelése a Windows rendszeren", A.4.1. szakasz \(62. oldal\)](#page-61-1)
- \* ["Az alapértelmezett memória mennyiségének növelése Linuxon", A.4.2. szakasz \(62. oldal\)](#page-61-2)

## <span id="page-61-1"></span>**A.4.1 Az alapértelmezett memória növelése a Windows rendszeren**

- **1** Ugorjon a Vezérlőpulthoz (Kattintson a *Start* > *Beállítások* > *Vezérlőpult* menüpontra).
- **2** Kattintson duplán a *Java* beállításra.

Elindította a Java Control Panel ablakot.

- **3** Válassza ki a *Java* lapot.
- **4** A *Java Applet Runtime Settings* részben, kattintson a *View* gombra.
- **5** Mindegyik Java Runtime version beállításhoz adja hozza a -xmx256m paramétert a Java futtatási paramétereként.
- **6** Kattintson az *OK* gombra.

Miután megnövelte a Java kisalkalmazások alapértelmezett memóriáját, a változtatások életbe lépéséhez zárjon be minden böngészőt, majd indítsa el azokat újra.

A beállítások azt eredményezik, hogy a fájlok Novell Vibe-mappákba történő feltöltésére használt kisalkalmazás 256 MB memóriával indul. Ha a kisalkalmazás továbbra is kevés memóriát jelez a kisalkalmazás futtatásához, akkor valószínűleg csökkentenie kell ezt a számot.

## <span id="page-61-2"></span>**A.4.2 Az alapértelmezett memória mennyiségének növelése Linuxon**

**1** Találja meg a helyét a böngészőhöz használt JRE vagy JDK bővítménynek.

A JRE vagy JDK helye a használt rendszer függvényében változik.

- **2** A JRE vagy JDK bin könyvtárában futtassa a ControlPanel fájlt. Elindította a Control Panel ablakot.
- **3** Válassza ki a *Java* lapot.
- **4** A *Java Applet Runtime Settings* részben, kattintson a *View* gombra.
- **5** Mindegyik Java Runtime version beállításhoz adja hozza a -Xmx256m paramétert a Java futtatási paramétereként.
- **6** Kattintson az *OK* gombra.

Miután megnövelte a Java kisalkalmazások alapértelmezett memóriáját, a változtatások életbe lépéséhez zárjon be minden böngészőt, majd indítsa el azokat újra.

A beállítások azt eredményezik, hogy a fájlok Vibe-mappákba történő feltöltésére használt kisalkalmazás 256 MB memóriával indul. Ha a kisalkalmazás továbbra is kevés memóriát jelez a kisalkalmazás futtatásához, akkor valószínűleg csökkentenie kell ezt a számot.

# <span id="page-61-0"></span>**A.5 A feltöltési kisalkalmazás problémái SLED 10 SP1 rendszeren**

**Probléma:** Ha a Novell Vibe rendszert SUSE Linux Enterprise Desktop (SLED) 10 SP1 rendszeren futó böngészőben használja, a képeknek a feltöltési kisalkalmazásra húzásával azok nem a Vibebejegyzés mellékleteivé válnak, hanem megjelennek a böngészőben. Ezt a problémát egy, a Firefox 2.0.0.12 verzióját futtató felhasználó jelentetett be, de a probléma más böngészőknél is előfordulhat. A SLED később verzióiban ez a probléma valószínűleg nem fordul elő, ha frissítik a Java JRE szoftvert. Addig használhatja a fájlfeltöltés HTML alapú módszerét (az ikon a feltöltési kisalkalmazás ikonja mellett található). Másik lehetőségként a probléma kikerülésére használható a következő módszer:

- **1** Az ablakkezelő szoftver használatával jelölje ki és másolja a fényképeket az ablakkezelő rendszer vágólapjára.
- **2** Kattintson a *Fájlok hozzáadása* lehetőségre.
- **3** Kattintson a jobb gombbal a feltöltési kisalkalmazás területén a *Feltöltés kisalkalmazás* ikonjára.
- **4** Válassza a *Beillesztés* lehetőséget.

A Vibe a képeket csatolja a bejegyzéshez.

## <span id="page-62-0"></span>**A.6 A helyben történő szerkesztés nem működik Mac rendszeren**

- "A helyben történő szerkesztés kisalkalmazás nem mű[ködik az OpenOffice programban",](#page-62-1)  [A.6.1. szakasz \(63. oldal\)](#page-62-1)
- "A helyben történő szerkesztés kisalkalmazás nem mű[ködik a Microsoft Office programban",](#page-62-2)  [A.6.2. szakasz \(63. oldal\)](#page-62-2)

### <span id="page-62-1"></span>**A.6.1 A helyben történő szerkesztés kisalkalmazás nem működik az OpenOffice programban**

A helyben történő szerkesztés kisalkalmazása nem feltétlenül működik, ha az OpenOffice telepítése nem az alapértelmezet elérési útra történt.

A probléma kijavítása:

**1** Gondoskodjon róla, hogy az OpenOffice az /Applications/OpenOffice.org.app mappában legyen telepítve.

Ha az OpenOffice nincs telepítve, akkor telepítenie kell.

Ha az alapértelmezettől eltérő helyen telepítette az OpenOffice programot, meg kell adnia ezt a helyet a Vibe *Szerkesztő felülbírálásának meghatározása* területén az itt ismertetett módon: "Az alapértelmezett szerkesztő[program beállításainak módosítása, ha a szerkeszt](#page-60-2)őprogram [nincs telepítve az alapértelmezett helyen", A.3.3. szakasz \(61. oldal\)](#page-60-2).

Ha a probléma továbbra is fennáll, forduljon a Vibe rendszer adminisztrátorához.

### <span id="page-62-2"></span>**A.6.2 A helyben történő szerkesztés kisalkalmazás nem működik a Microsoft Office programban**

A Helyben szerkesztés funkció Mac rendszereken a Microsoft Office dokumentumszerkesztőként való használata esetén nem támogatott. Ha a Helyben szerkesztés funkciót Mac-rendszeren használja, a dokumentum szerkesztésére az OpenOffice programot kell használnia.